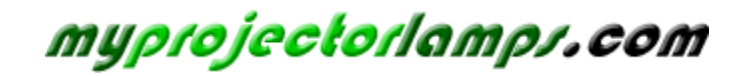

**The most trusted, dependable name in projector lamp sales.** 

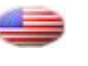

 *[http://www.myprojectorlamps.com](http://www.myprojectorlamps.com/)*

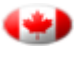

 *[http://www.myprojectorlamps.ca](http://www.myprojectorlamps.ca/)*

 *[http://www.myprojectorlamps.eu](http://www.myprojectorlamps.eu/)*

The following projector manual has not been modified or altered in any way.

# HP mp2210 Series Digital Projector

User's Guide

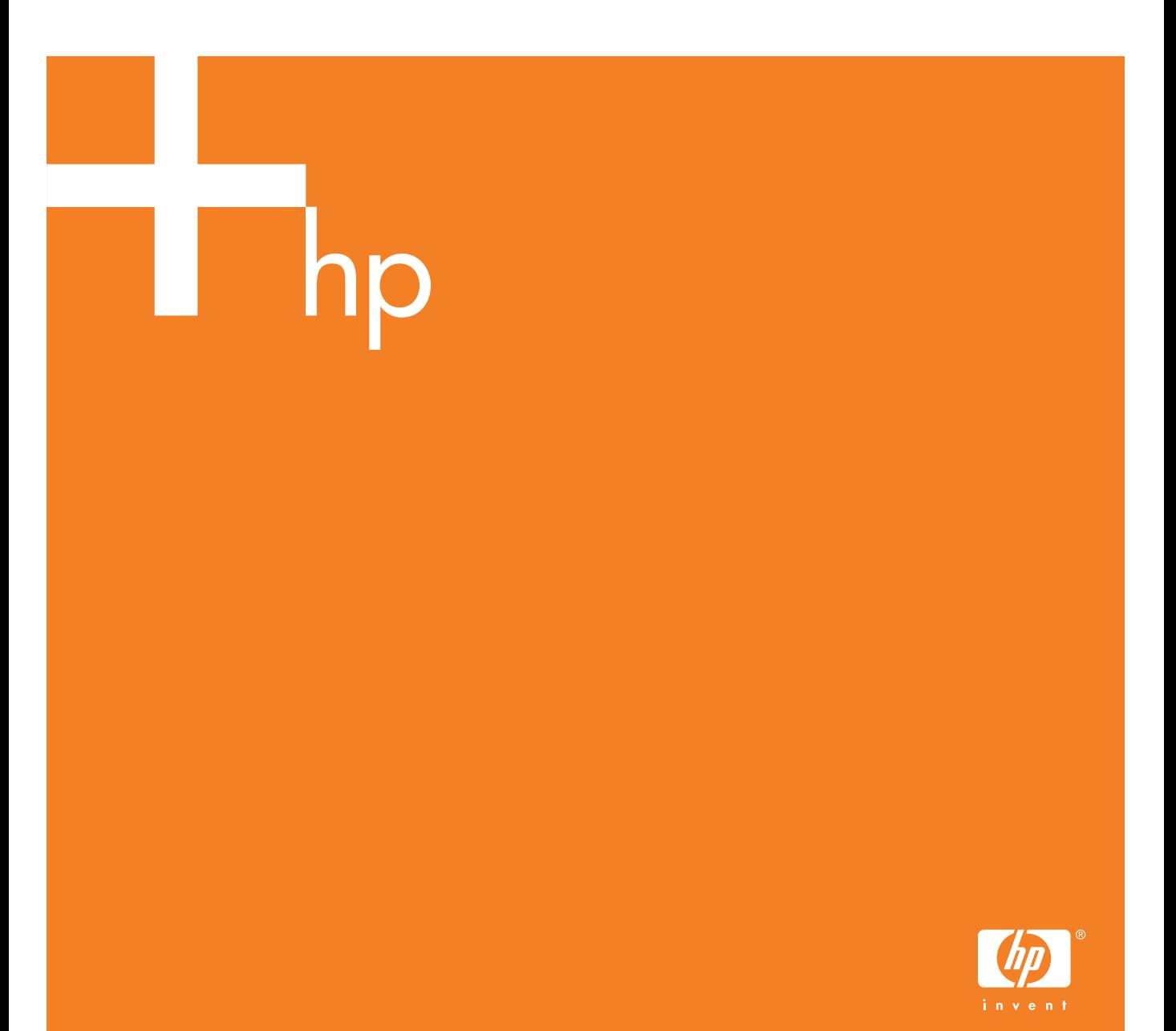

© Copyright 2005 Hewlett-Packard Development Company, L.P.

The information contained herein is subject to change without notice.

The only warranties for HP products and services are set forth in the express warranty statements accompanying such products and services. Nothing herein should be construed as constituting an additional warranty. HP shall not be liable for technical or editorial errors or omissions contained herein.

Hewlett-Packard Company Digital Projection and Imaging 1000 NE Circle Blvd. Corvallis, OR 97330

First Edition, May 2005

# **Contents**

### 1 Setting Up

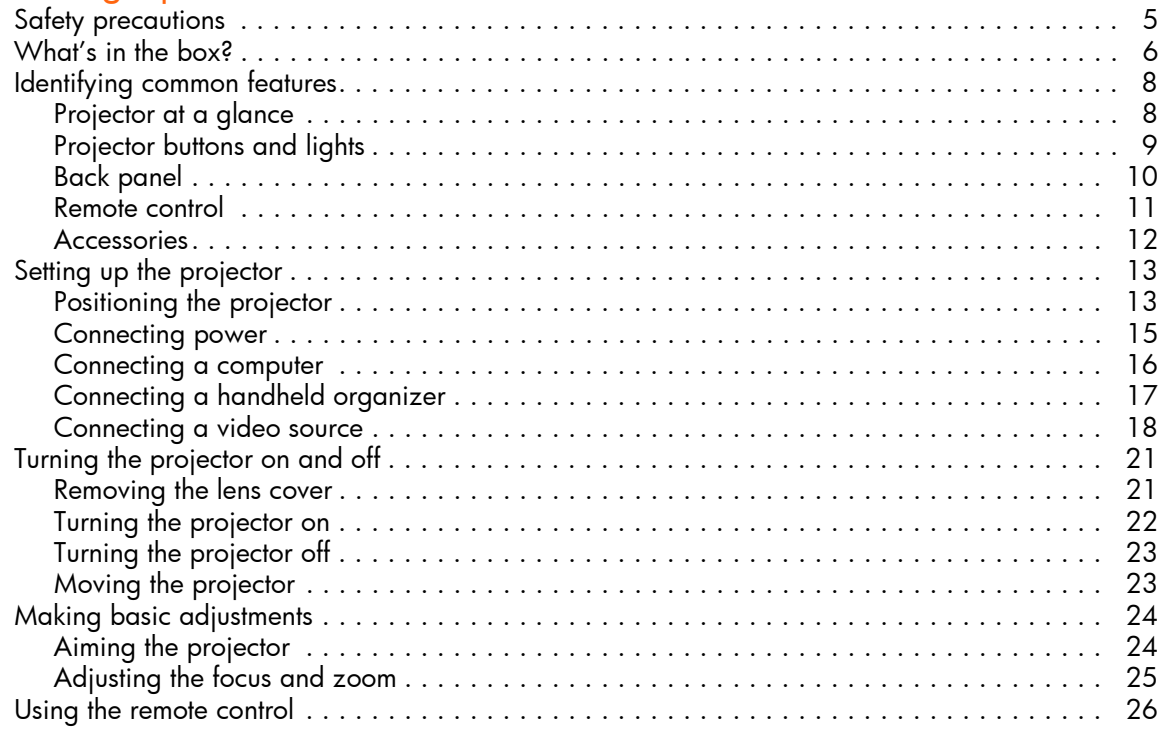

### 2 Showing Presentations

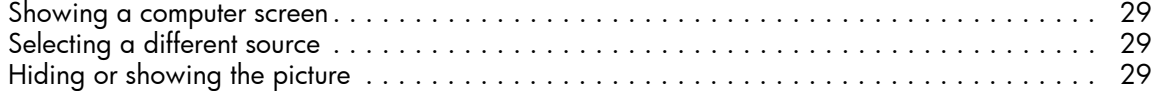

### [3 Adjusting the Projector](#page-31-0)

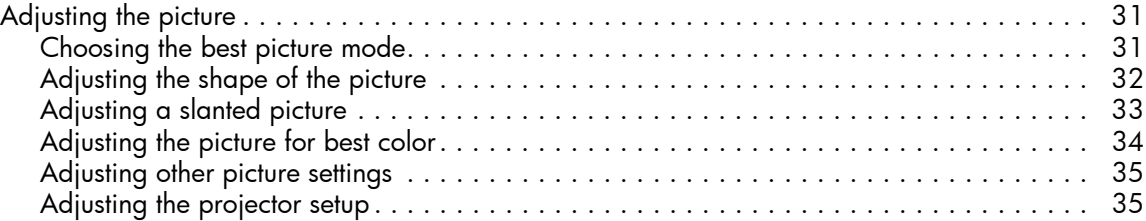

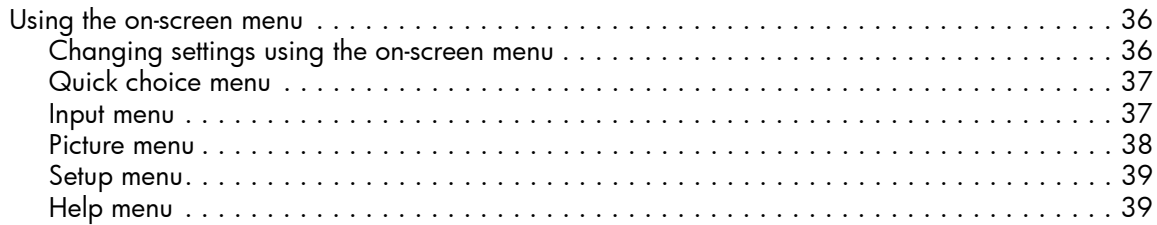

### 4 Maintaining the Projector

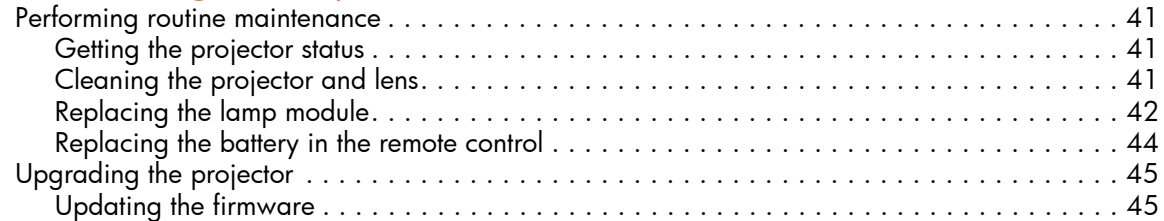

### 5 Installing Permanently

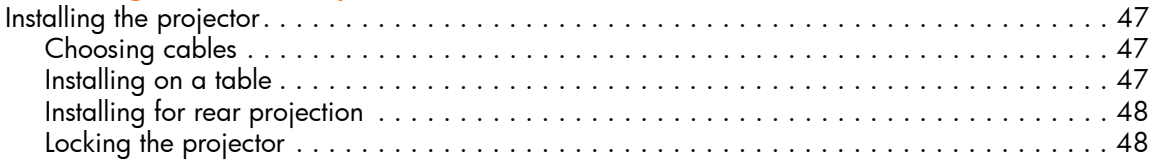

### 6 Fixing Problems

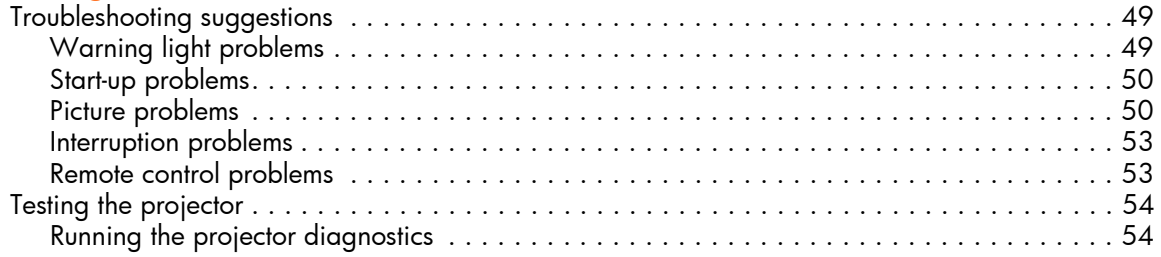

### 7 Reference

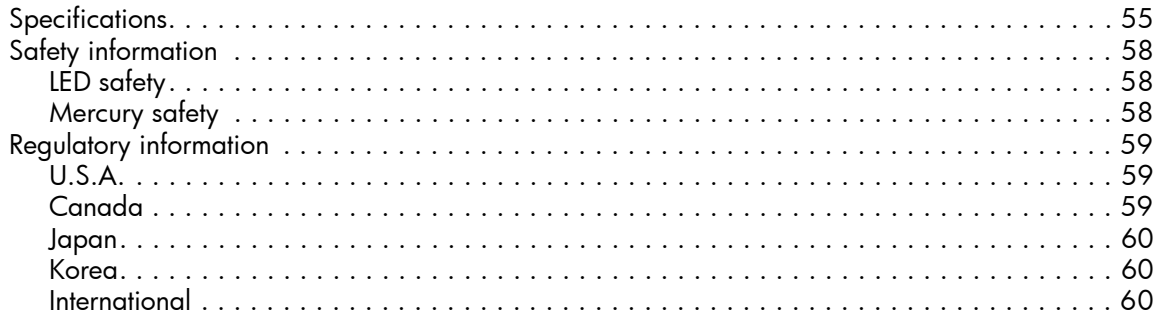

# 1 Setting Up

# Safety precautions

**WARNING!** Read and observe these precautions and all others in this manual to reduce the  $\overline{\Delta}$  risk of injury and equipment damage.

- **•** Do not look directly into the lens when the lamp is on.
- **•** Do not expose the projector to rain or moisture, and do not use it near water.
- **•** Keep paper, plastic, and combustible material at least 0.5 m (2 ft) away from the projector lens and exhaust vents.
- **•** Do not allow liquid, food, or small objects to get inside the projector. If material gets inside the projector, contact HP for assistance.
- **•** Do not put anything on top of the projector. Do not place any liquids where they might spill on the projector.
- **•** Do not block any vents on the projector. Do not place the projector near any source of heat, such as a radiator or amplifier.
- **•** Use only an approved power cord rated for the voltage and current marked on the product label. Do not overload any outlet or extension cord. Do not circumvent the grounding prong on the power cord.
- Route all cables so they are not located where people can step on them or trip on them.
- **•** Place the projector flat on its base on a sturdy surface. Do not stand the projector on its front surface.
- **•** Do not touch the lens with your fingers. Use a soft, dry cloth to clean the projector case. [See](#page-41-1)  ["Cleaning the projector and lens" on page 41.](#page-41-1)
- **•** Do not open the projector except as instructed by this manual, and only after allowing the projector to cool down.
- **•** If the projector is damaged in any way, contact HP for assistance.

# What's in the box?

Before setting up your projector, be sure your shipping box includes the following items. If the shipping box does not contain any of the following items, contact HP.

 $\frac{1}{2} \dot{\mathbb{Q}}$  . **TIP:** After you open the box and remove the contents, save the box in case you must ship the projector.

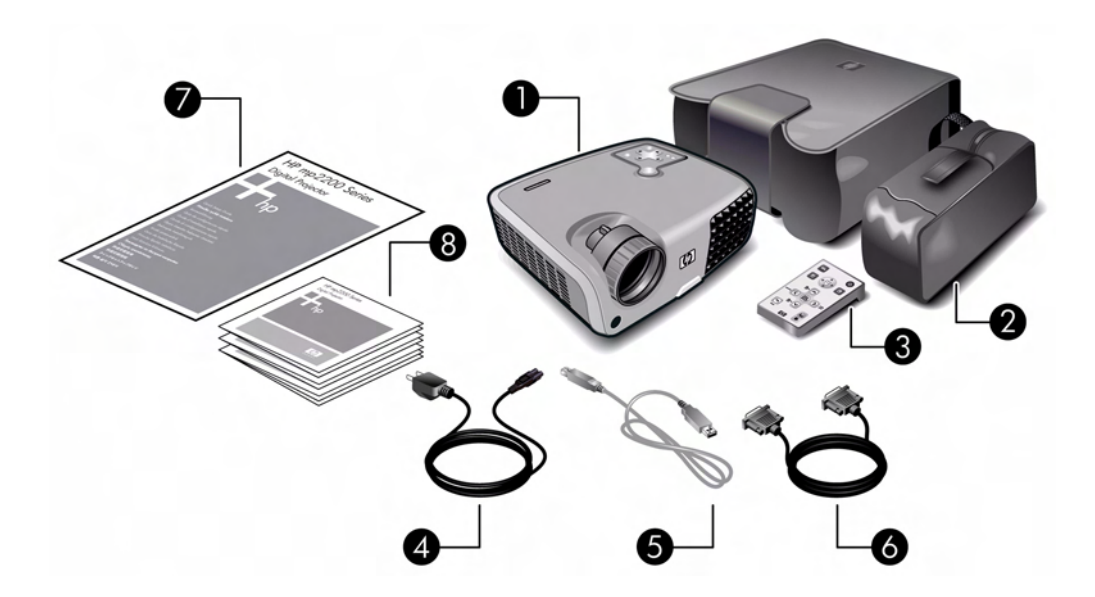

Identifying the contents of the box

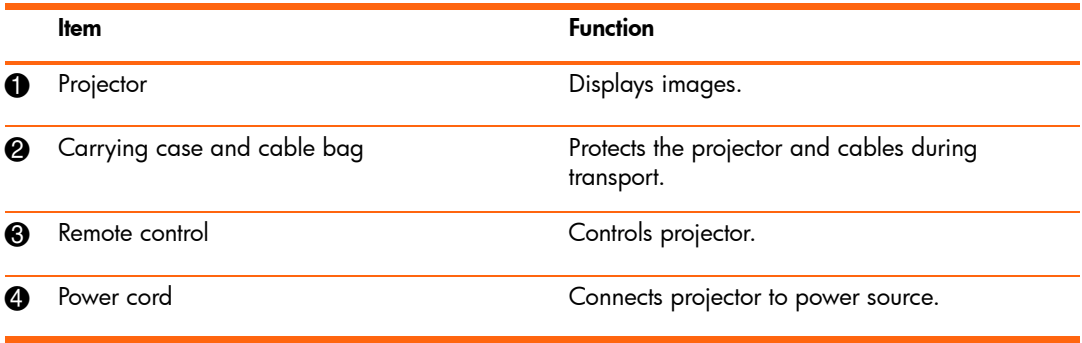

Identifying the contents of the box (continued)

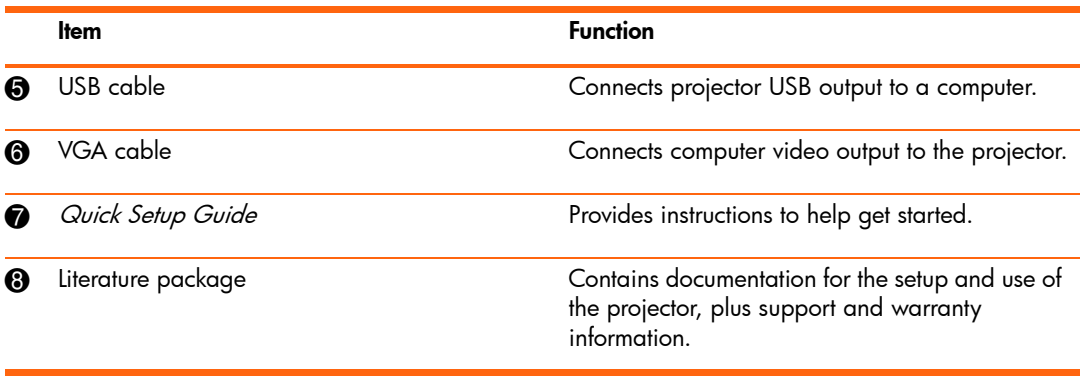

# Identifying common features

# Projector at a glance

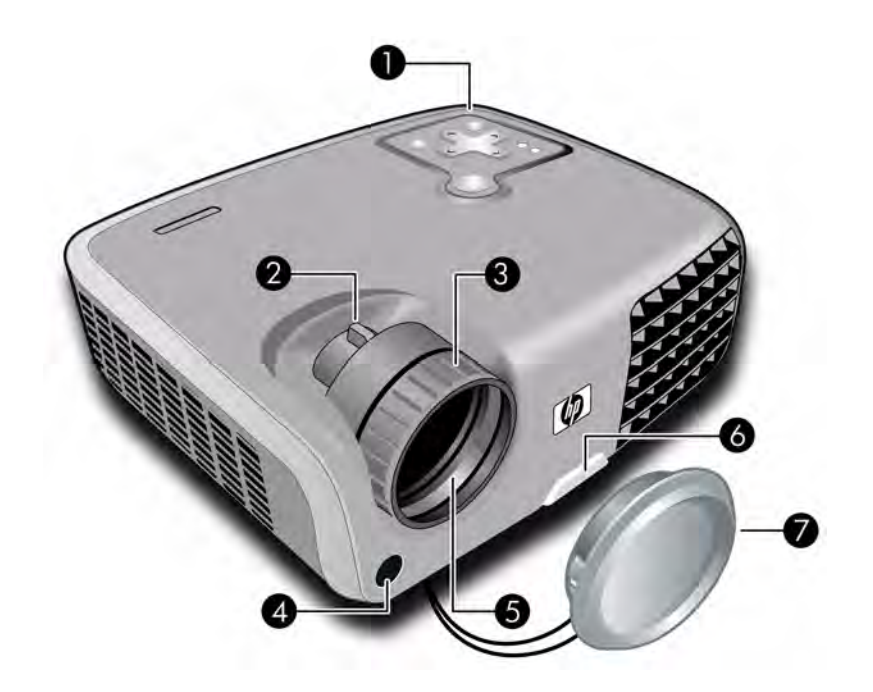

#### Identifying major components

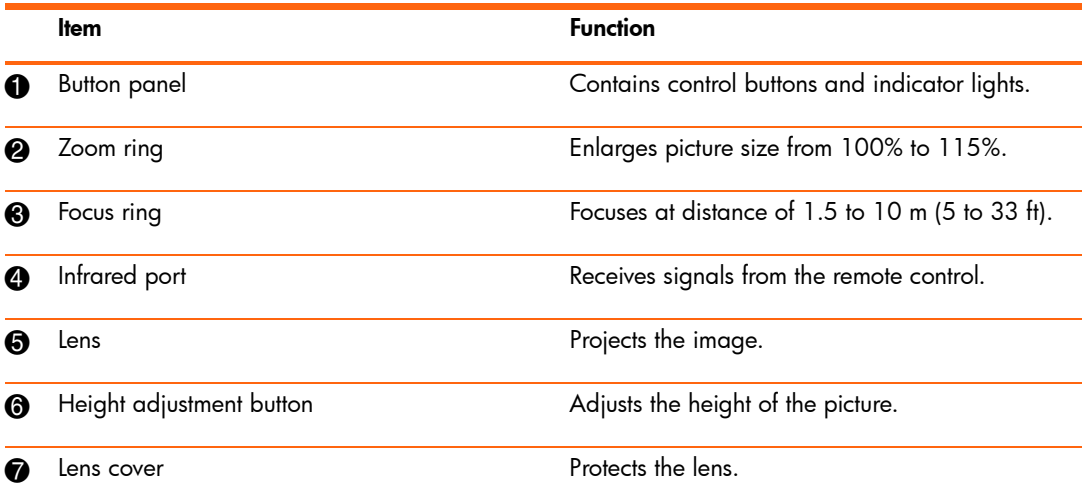

# Projector buttons and lights

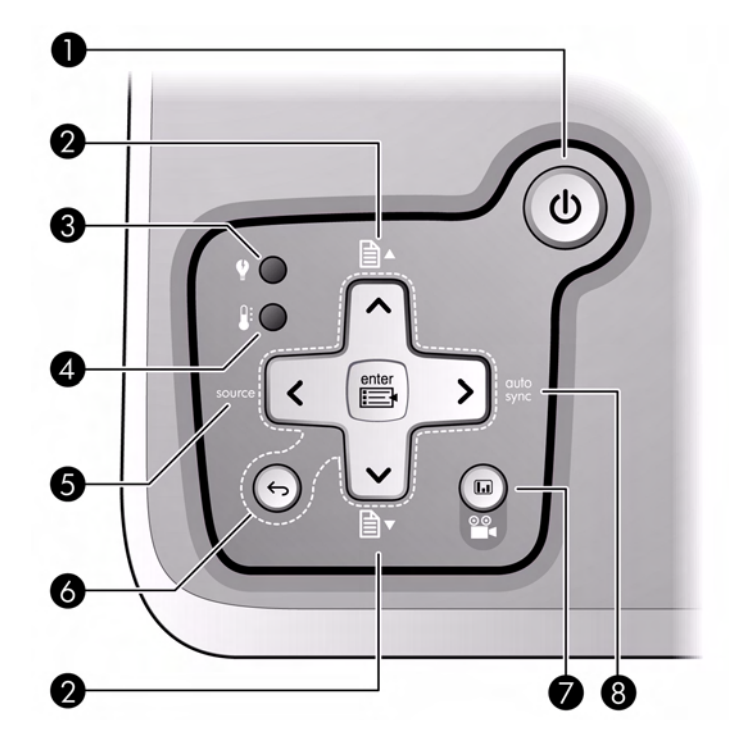

Identifying the projector buttons and lights

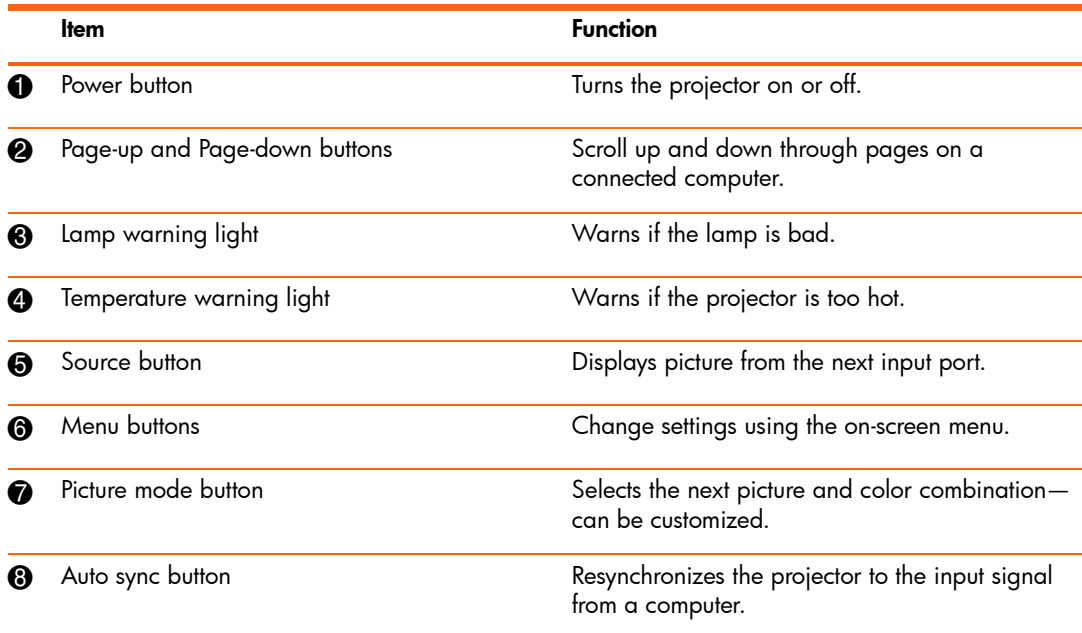

# <span id="page-10-0"></span>Back panel

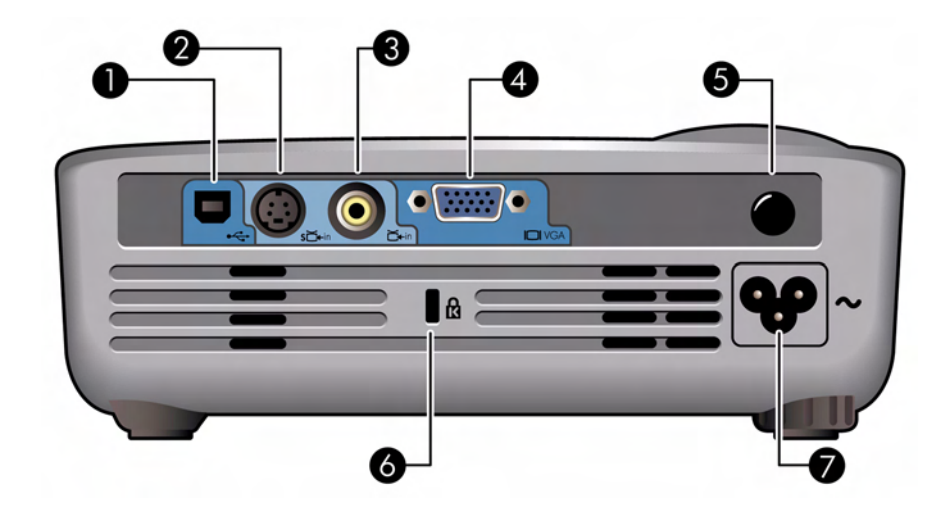

Identifying back panel components

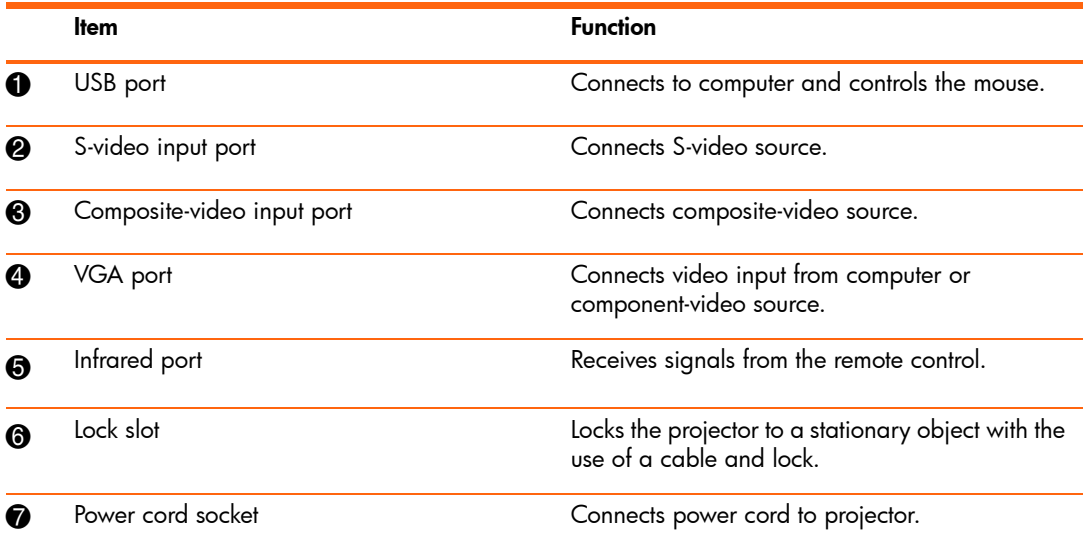

## Remote control

**TIP:** Before using the remote control, remove the battery protector by pulling the plastic tab until it comes out of the remote control.

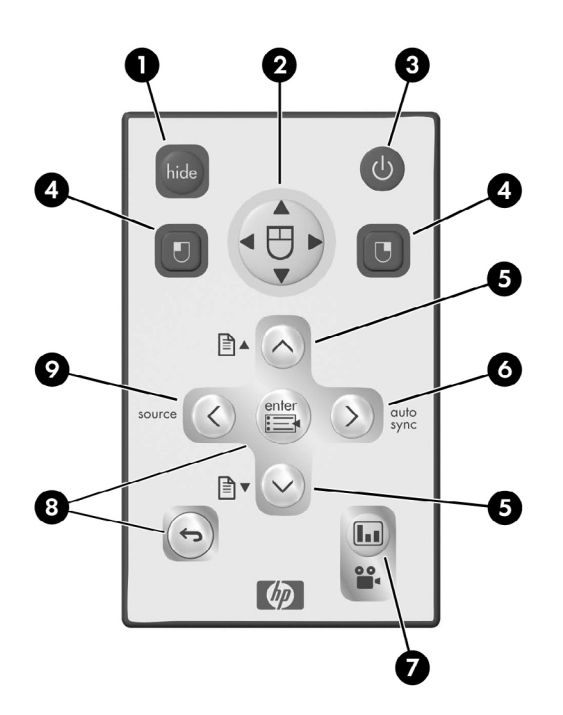

Identifying components of the remote control

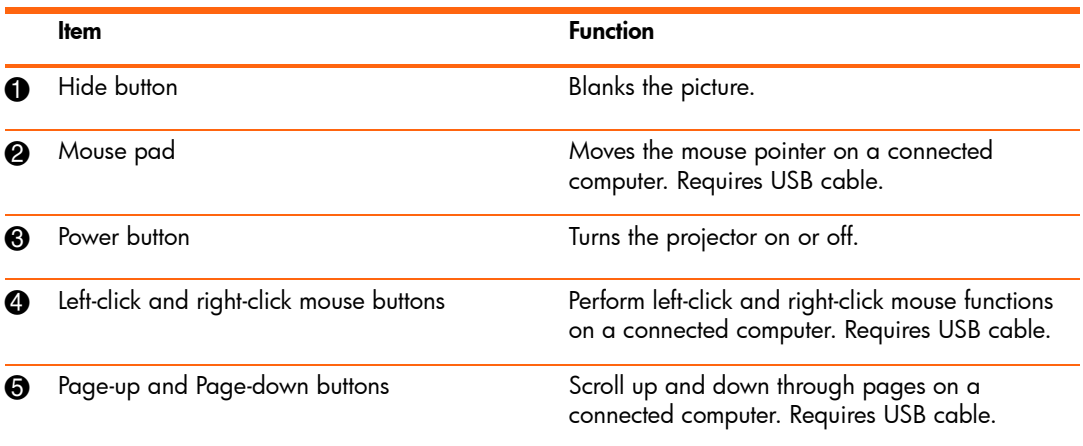

Identifying components of the remote control (continued)

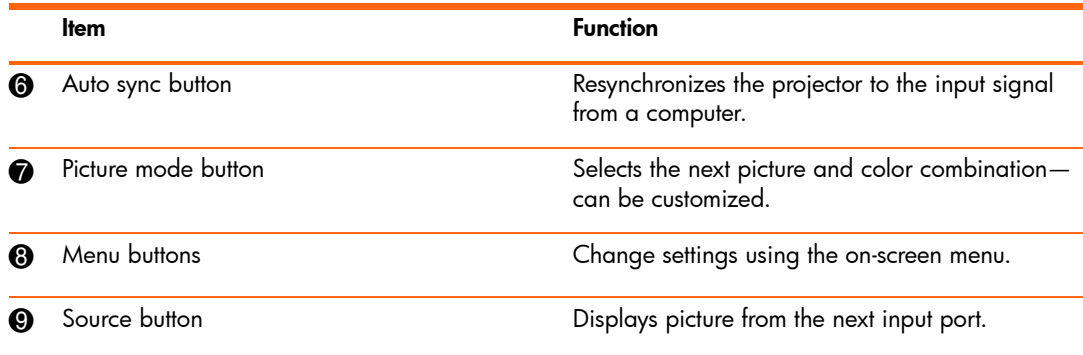

### **Accessories**

Get more from your presentations with HP projector accessories. You can purchase accessories at http://www.hp.com or through your projector dealer.

- **• HP projection screens**—mobile screens that are easy to carry and set up anywhere, and fixed screens for even greater convenience.
- **• HP premium remote control**—allows you to control every aspect of your presentations.
- **• HP power cables**—allow you to connect in any region.
- **• HP cables**—allow you to connect all audio-video equipment.
- **• HP replacement lamp**—brings your projector up to factory-fresh brightness.

# Setting up the projector

# Positioning the projector

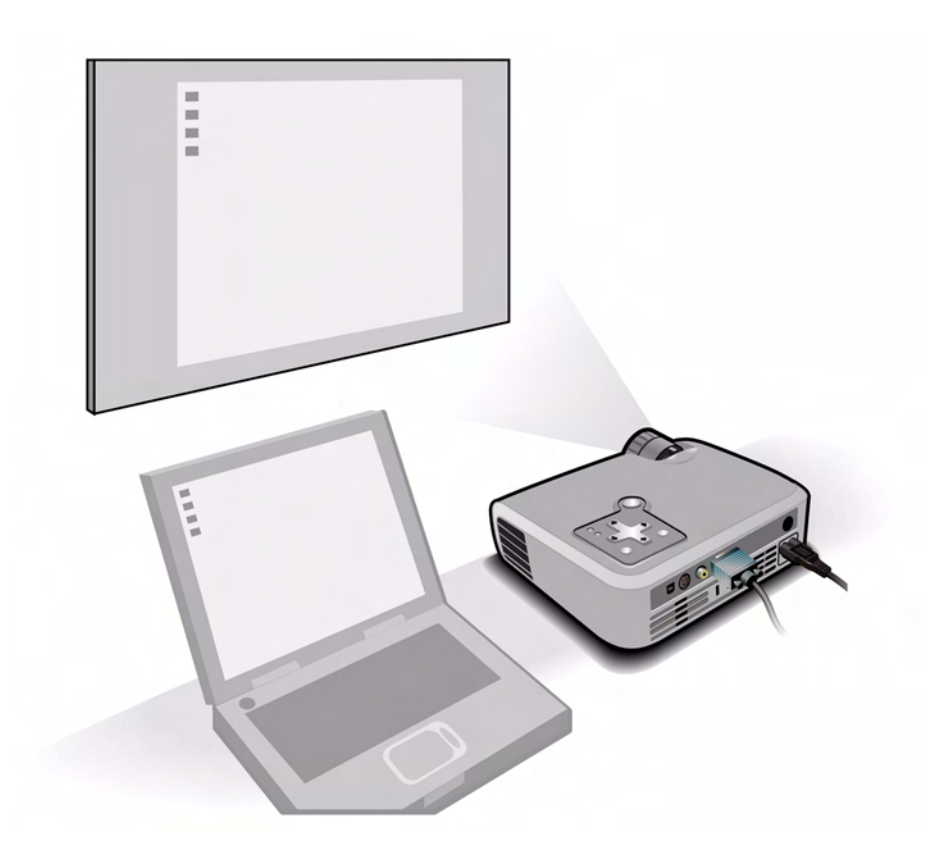

The following tables show you where to position the projector in relation to the screen.

 $\frac{1}{2}$ **TIP:** For best picture quality, place the projector 1.5 to 5 m (5 to 16 ft) from the screen

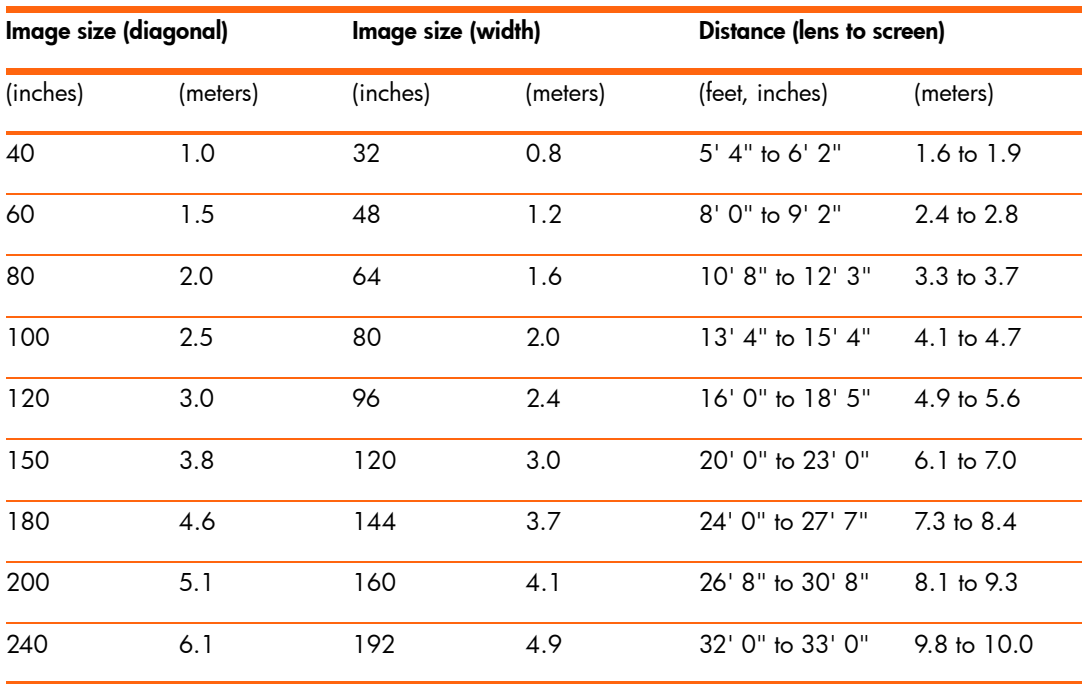

Image size relative to distance from the screen

If you do not want to use the distance table, you can use the following equations to help determine where to install the projector relative to the screen.

Calculating projection distances

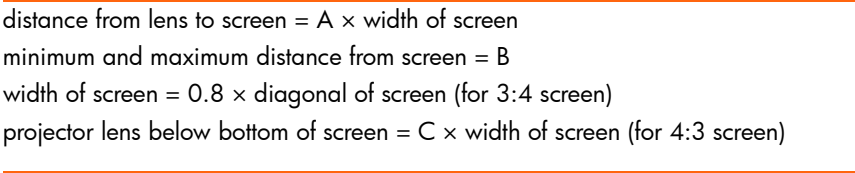

 $A = 2.0$  to 2.3  $B = 1.5$  to 10 m (5 to 33 ft)  $C = 0.11$  to 0.50

## Connecting power

- **1.** Place the projector on a stable platform located 1.5 to 10 m (5 to 33 ft) in front of the screen. Ideally, the platform should be lower than the bottom of the screen.
- **2.** Connect one end of the power cord to the back of the projector  $\bullet$  and the other end to a grounded electrical outlet <sup>2</sup>.

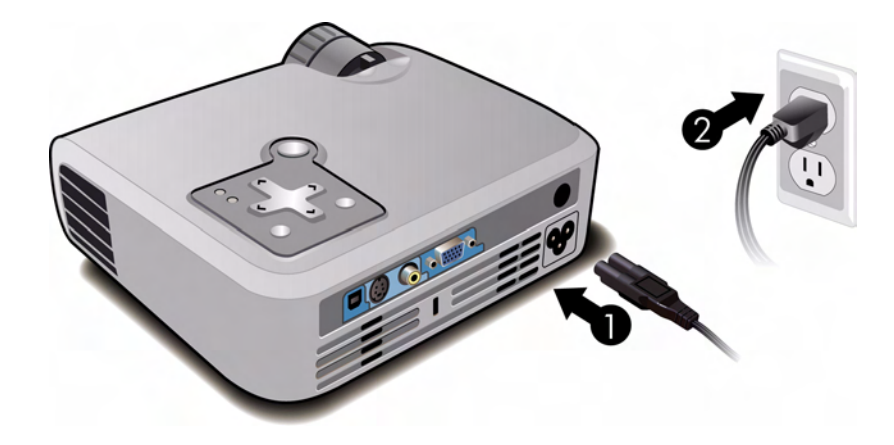

If you want to permanently install the projector on a table or behind the screen, see ["Installing](#page-47-0)  [the projector" on page 47](#page-47-0).

# Connecting a computer

Requires:

- **•** VGA cable 1
- USB cable <sup>2</sup> (optional, provides mouse and page up/down control)

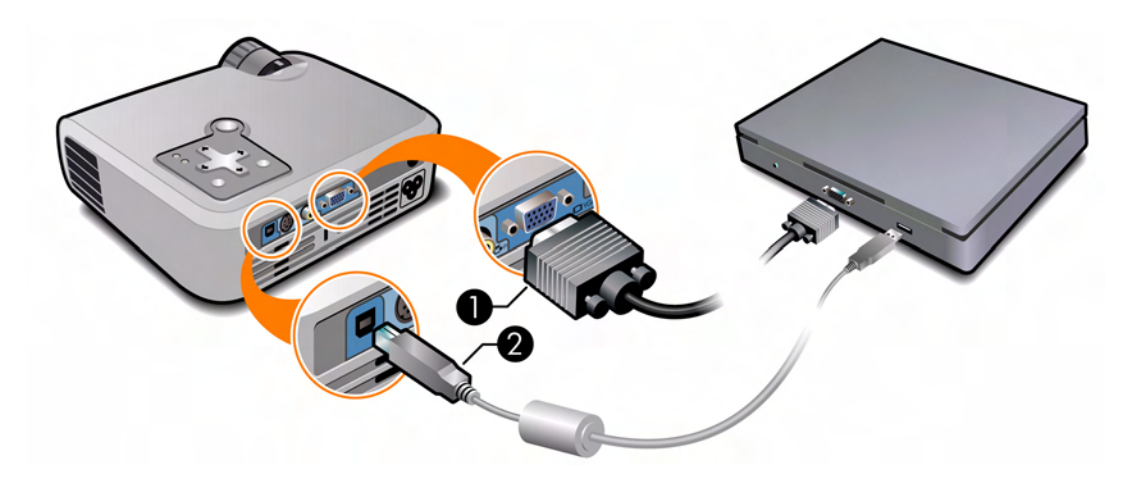

The optional USB connection allows you to use the mouse and page up/down features on the remote control.

See "Showing a computer screen" on page 29.

 $\frac{1}{2}$  TIP: If the computer display does not appear on the projector, you might have to press a combination of keys on the computer to turn on the computer's VGA output. For example, on some computers you must press FN+F4 or FN+F5. For instructions, refer to the user documentation provided with your computer.

# Connecting a handheld organizer

Not all handhelds come with VGA-out ports. For example, an iPAQ Pocket PC may require a VGA-out PC Card with 15-pin connector. If necessary, install a VGA-out accessory card into the organizer.

Requires:

- VGA cable  $\bullet$
- VGA-out accessory card <sup>2</sup> (in some cases)

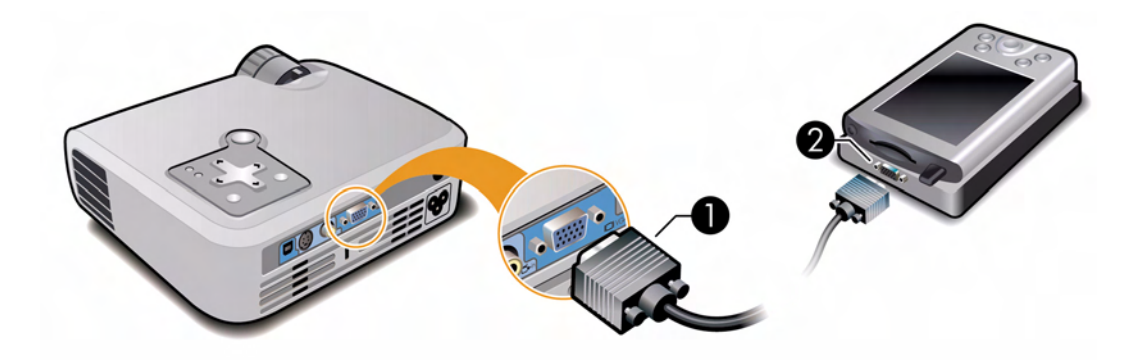

## Connecting a video source

Many video devices have more than one type of output port—see the list below. When you connect the device to the projector, choose the connection that provides the best picture quality. This list shows video connections in order with highest picture quality at the top:

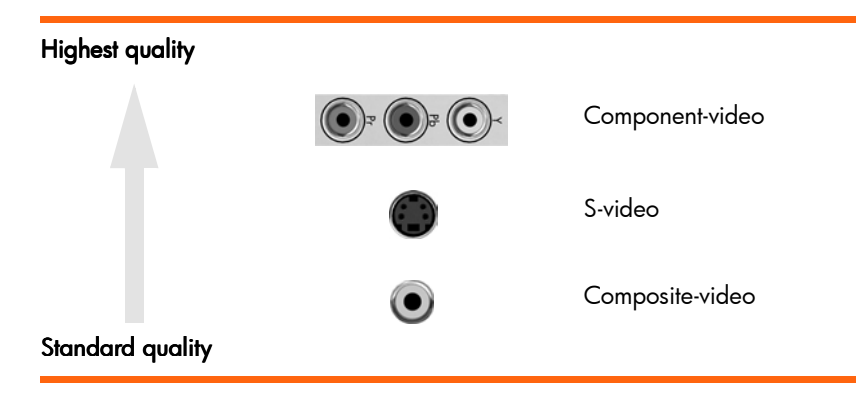

Most video and audio cables shown in the following sections are available from HP.

If you want to connect a SCART video device to the projector, you will need a SCART adapter (available from HP).

#### Connecting a component-video source

Examples: Cable boxes, DVD players, satellite receivers, and audio-video receivers

Requires:

**•** Component-to-VGA cable

**TIP:** Many DVD players and other high-quality video devices provide component video output. The three RCA connectors might be labeled YPbPr or YCbCr.

If possible, configure the video source to use progressive scan output, such as 480p, 575p, or 720p. For additional information, refer to the user documentation provided with the video source.

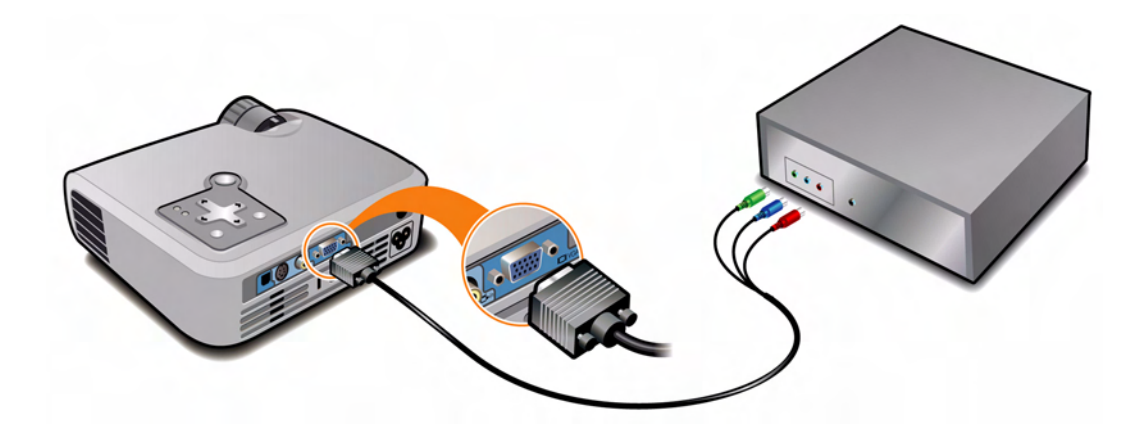

### Connecting an S-video source

Examples: DVD players, VCRs, cable boxes, camcorders, and video gaming devices Requires:

**•** S-video cable

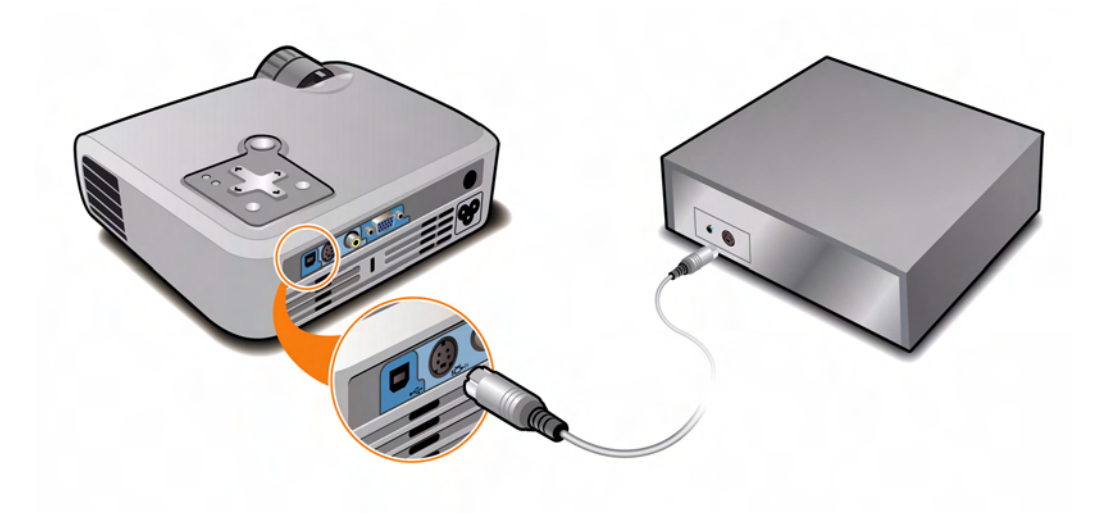

#### Connecting a composite-video source

Examples: VCRs, DVD players, audio-video receivers, and video gaming devices

Requires:

**•** Composite-video cable

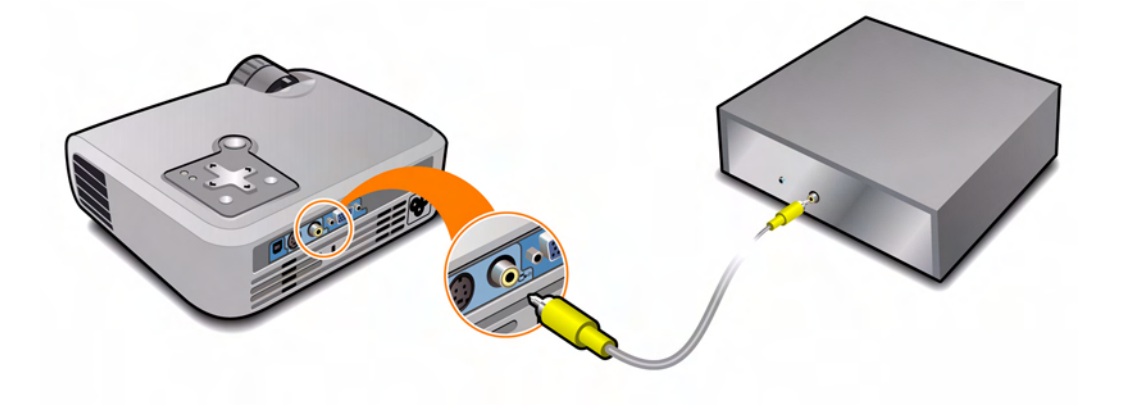

# Turning the projector on and off

# Removing the lens cover

**•** Pull the lens cover off the lens.

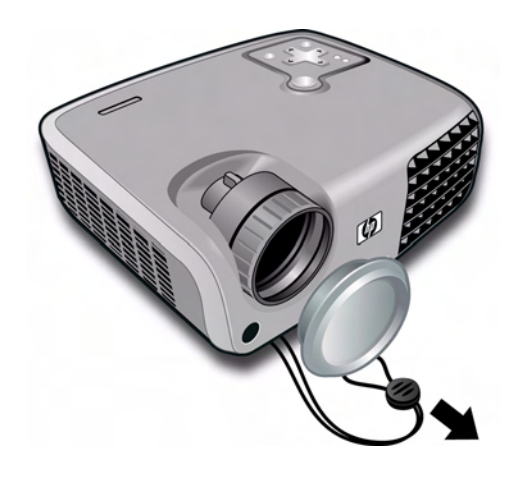

# Turning the projector on

- **1.** Be sure the power cord is connected and the lens cover is removed.
- **2.** Press the power button on the projector or on the remote control.

The projector takes a minute or so to warm up. The power button blinks during warm-up.

 $\frac{1}{2} \hat{Q}$  – TIP: If the picture does not appear on the screen, try the following:

- **•** If you are using a computer, press the key combination that turns on its video output. For example, press FN+F4 or FN+F5 on some computers.
- **•** On the projector, press the **source** button one or more times to select the correct input port.

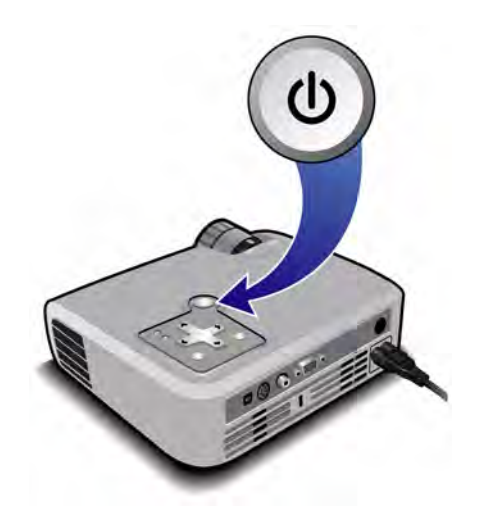

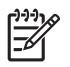

**NOTE:** It is normal for parts of the projector and the air coming out of the projector to be very warm. If the projector starts to overheat, the temperature warning light will turn on and the projector will shut down.

# Turning the projector off

**1.** Press the power button on the projector or remote control to turn off the projector. Do not hold the button down.

The power button blinks during the cool-down period, then the projector turns off. Even though the projector is off, it uses a small amount of power internally.

**2.** If you want, disconnect video and audio equipment from the projector during the cooldown period or after the power button stops blinking.

**CAUTION:** Do not disconnect power until the projector has cooled down (the fan stops) and the power button stops blinking. Otherwise, you might shorten the life of the lamp.

**3.** If you must unplug or remove the projector, wait until the power light stops blinking, then unplug the power cord.

If you try to turn on the projector again during the cool-down period, it will not turn on. Wait until the cool-down period ends and the power button stops blinking.

## Moving the projector

When moving the projector:

- **•** Allow the projector to cool down before moving it. Then disconnect all cables.
- **•** Avoid bumps and jolts. Use a carrying case or padded container when possible.
- **•** Observe temperature and humidity limits (see ["Specifications" on page 55](#page-55-0)). If the projector is cold, allow it to warm gradually to avoid condensation.

# Making basic adjustments

This section provides instructions for making basic adjustments to the projector.

# Aiming the projector

- **•** To raise or lower the projected picture on the screen, push in the height adjustment button  $\bullet$  and raise or lower the front of the projector  $\bullet$ . Release the button to lock the adjustment.
- To level the picture on the screen, turn the adjustable foot  $\bigcirc$  to lengthen or shorten the foot.

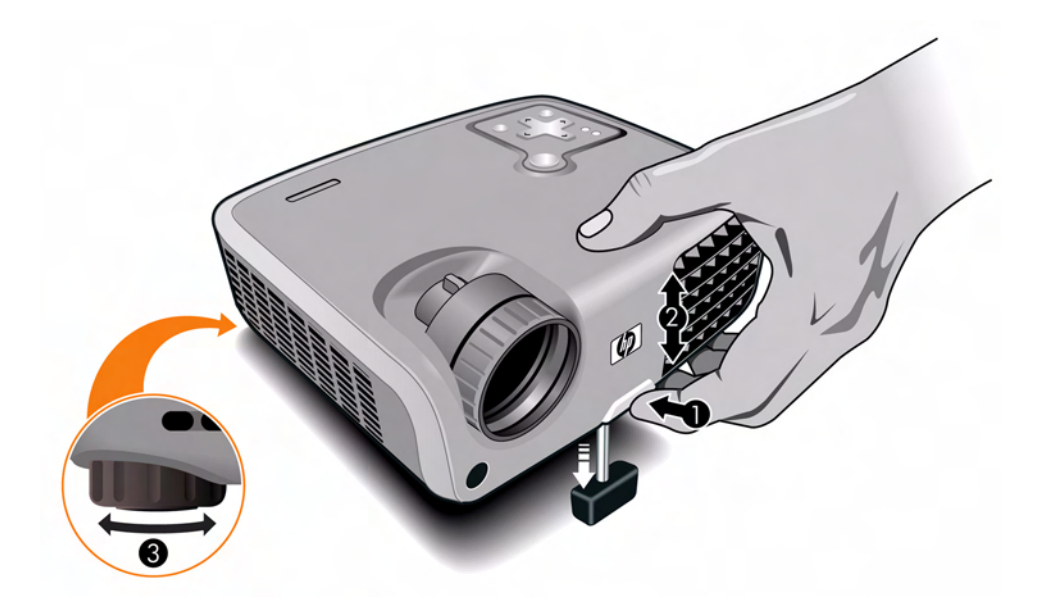

# Adjusting the focus and zoom

- **1.** Rotate the zoom ring to adjust the picture size from 100 to 115%.
- **2.** Rotate the focus ring until the image becomes clear. The projector can be focused at distances of 1.5 to 10 m (5 to 33 ft).

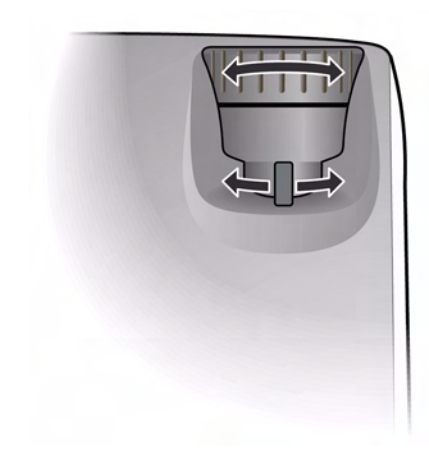

If the picture does not fit the screen, you might have to move the projector closer to or farther away from the screen.

# Using the remote control

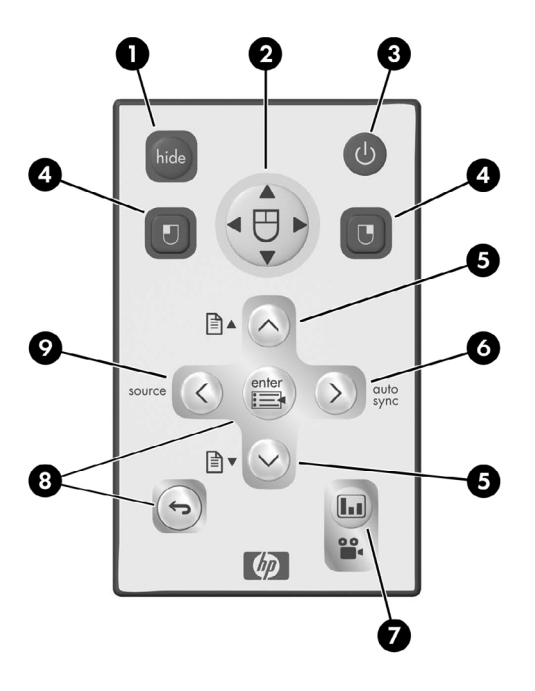

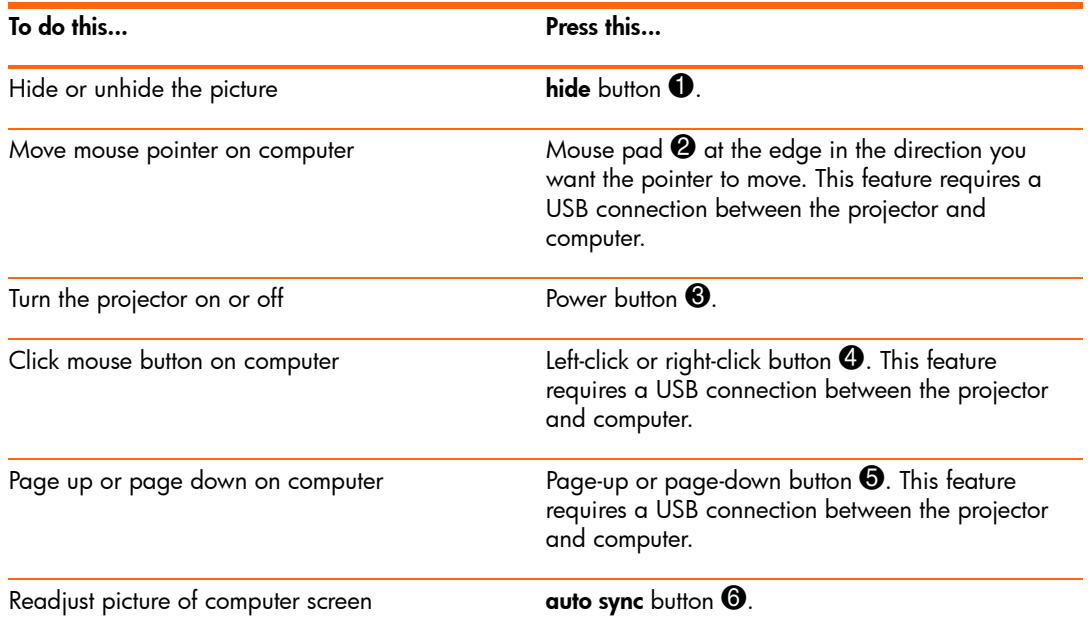

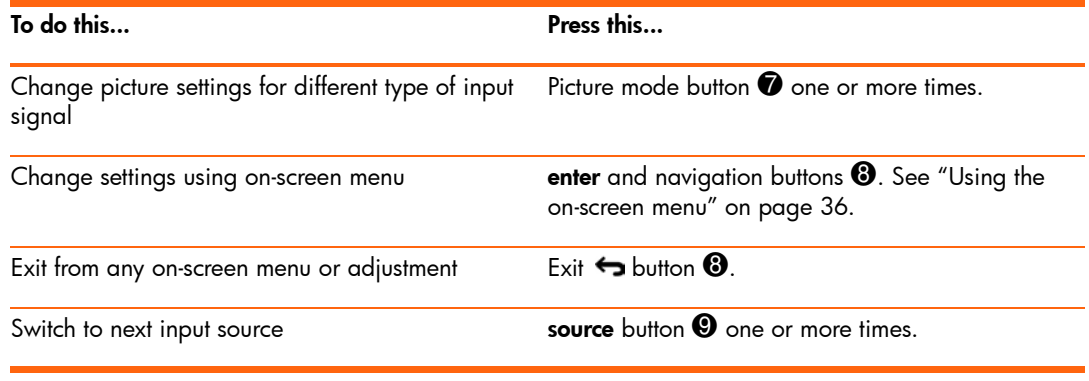

**TIP:** From within the distance of 9 m (30 ft), aim the remote control at the screen or at the front or back of the projector.

# 2 Showing Presentations

# Showing a computer screen

- **1.** Be sure the computer is connected to the projector and turned on. See "Connecting a computer" on page 16.
- **2.** Be sure the projector is set up, turned on, and adjusted. See "Making basic adjustments" on page 24.
- **3.** If a different input source is shown on the projector, press the **source** button on the projector or remote control one or more times to select the VGA port.
- **4.** If the computer display is not shown on the projector, you might have to turn on the computer's video output port. For example, some computers require you to press a key combination, such as FN+F4 or FN+F5. Refer to the user documentation provided with your computer.

If you want to adjust the picture, see "Adjusting the picture" on page 31.

# Selecting a different source

If the picture from your video source does not appear on the screen, you can quickly select the correct source.

**A** Press the **source** button one or more times—until you see the picture or you see the name of the video port where the source is connected.

You should also be sure the video source is turned on and playing video.

# Hiding or showing the picture

- **1.** Press the **hide** button on the projector or remote control to blank the picture. This does not affect the video source, which continues playing.
- **2.** Press any button to show the picture again.

**TIP:** If you press the **hide** button a second time within 5 seconds, the display becomes completely blank, without the reminder how to show the display again.

# <span id="page-31-0"></span>3 Adjusting the Projector

# <span id="page-31-1"></span>Adjusting the picture

## Choosing the best picture mode

You can quickly choose a different picture mode to make adjustments to the picture. Picture modes can control properties such as color and size. They let you easily choose the best settings for ambient lighting and the type of video content (see ["Adjusting the picture" on](#page-31-1)  [page 31\)](#page-31-1).

 $\blacktriangle$  Press the picture mode  $\blacksquare$  button one or more times to select the picture mode that gives the best picture.

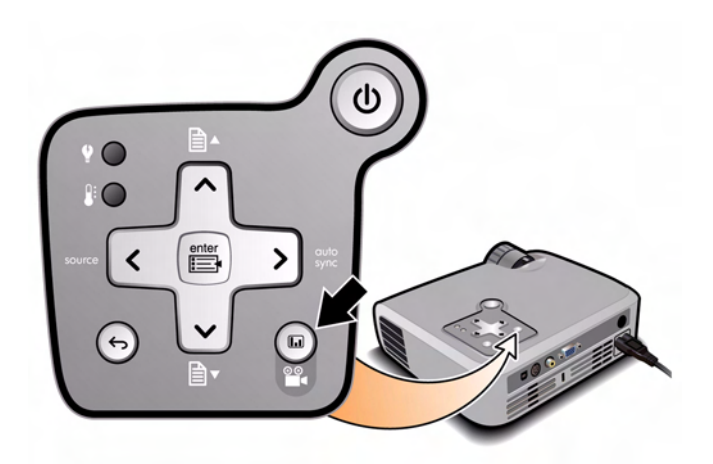

You can also customize the picture modes so they are best for your video sources:

- **1.** Press the picture mode **button** to select the picture mode you want to adjust.
- **2.** Press **enter** and go to **Picture > Customize picture mode**.
- **3.** Adjust the settings until you are satisfied with the picture.

 $\frac{1}{2}$  TIP: To exit from any on-screen menu or adjustment, press the exit  $\leftrightarrow$  button.

# <span id="page-32-0"></span>Adjusting the shape of the picture

Depending on the type of video source you are viewing, the picture might or might not always look correct or fit on the screen:

- **•** If the active video device sends widescreen output to the projector, press **enter**, go to **Input**, and set Widescreen input to Yes. See  $\bullet$  in the following diagram.
- **•** If the video device sends standard output, set **Widescreen input** to **No**.

 $-\dot{Q}$  TIP: If you show widescreen pictures on a wide projection screen, a standard picture might not fit on the screen. One solution is to change the current picture mode so it makes a smaller picture. Press **enter**, go to **Picture > Customize picture mode**, and set **Aspect Ratio** to **Reduced**. See  $\bullet$  in the following diagram.

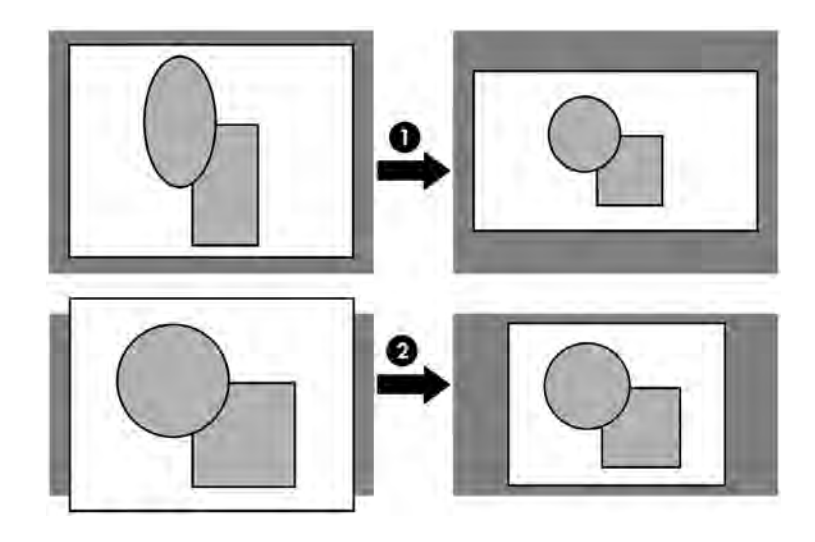

# <span id="page-33-0"></span>Adjusting a slanted picture

If the projector is tilted up or down, the sides of the picture on the screen might slant in or out, even though the top and bottom are level. The keystone adjustment corrects this problem.

- **1.** Press **enter**, go to **Quick choice > Keystone**, and press **enter**.
- 2. Press left  $\blacklozenge$  or right  $\blacktriangleright$  until the sides of the picture are not slanted.

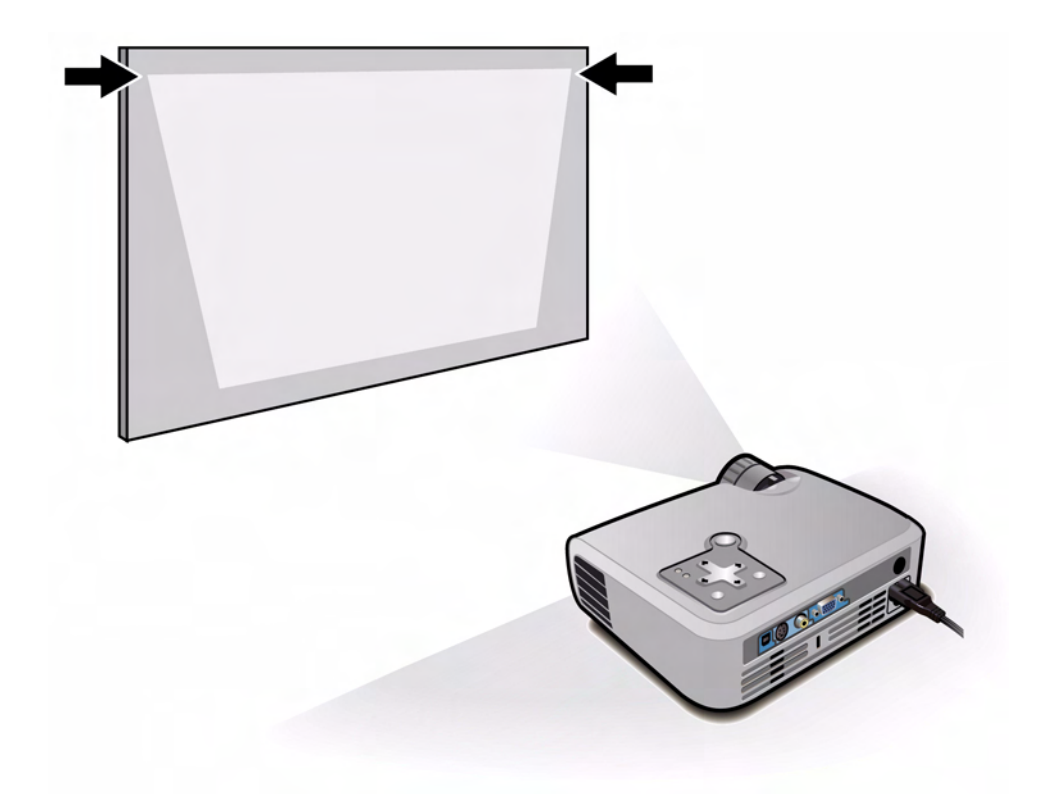

**TIP:** If the top and bottom of the picture slant in different directions, move the projector until it is straight in front of the screen, not off to one side.

# <span id="page-34-0"></span>Adjusting the picture for best color

You can fine tune the picture settings on your projector to get the best color and image quality according to your preferences. You should perform these steps for each input source device and each input port that you use. Do them in the order shown. For some input ports, some of these settings may not be available.

- 1. Press the picture mode **LI** button and select the picture mode you want to use for the current source.
- **2.** Press **enter** and go to the **Picture** menu.
- **3.** Go to **Color settings > Brightness.** Adjust to the highest setting that still gives the darkest black for black areas. You can view black objects or shadowed areas while making the adjustment.
- **4.** Go to **Color settings > Contrast.** Adjust to the highest setting that does not wash out fine detail in bright areas. You can view bright clouds or textured white areas while making the adjustment.
- **5.** Go to **Customize picture mode > Picture enhancement.** Adjust to the setting that gives the best overall mid-range brightness. This should have minimal effect on blacks and whites.
- **6.** Go to **Customize picture mode > Color temperature.** Adjust to the setting where whites and colors look best.
- **7.** Go to **Color settings > Color saturation.** Adjust to the setting where colors look most natural.
- **8.** Go to **Color settings > Tint.** Adjust to the setting where colors look most natural.
- **9.** Go to **Customize picture mode > White intensity.** Adjust this setting above 0 as needed to brighten the picture but not affect colors.
- **10.** Repeat all steps if necessary.

# Adjusting other picture settings

The on-screen menu provides many settings that allow you to fine-tune the picture.

- **1.** Press **enter**, and go to **Picture**.
- **2.** Change the picture adjustments as needed.

From the **Picture** menu, you can change many picture options, such as brightness, contrast, and picture shape, as well as customize the picture modes.

To get descriptions for all available picture adjustments, see "Picture menu" on page 38.

# Adjusting the projector setup

- **1.** Press **enter**, and go to **Setup**.
- **2.** Set the setup adjustments as needed.

From the **Setup** menu, you can select settings, such as menu language, power usage, and menu timeout.

To get descriptions for all available setup adjustments, see "Setup menu" on page 39.

# Using the on-screen menu

### <span id="page-36-0"></span>Changing settings using the on-screen menu

You can change the on-screen menu settings with the buttons on either the projector or the remote control.

- **1.** Press **enter** on the projector or remote control. This displays the on-screen menu.
- **2.** Press up  $\blacktriangle$  or down  $\blacktriangledown$  to highlight the desired menu icon, then press right  $\blacktriangleright$  to move into that menu.
- **3.** Press up  $\blacktriangle$  or down  $\blacktriangledown$  to highlight a setting, then press **enter** to begin adjusting the setting.
- **4.** Press left  $\triangle$  or right  $\triangleright$ , or press up  $\triangle$  or down  $\triangleright$ , to adjust the setting, as prompted.
- **5.** Press **enter** to return to the menu.
- **6.** To go to a different menu, press left  $\triangleleft$  and select a menu.
- **7.** To close the on-screen menu, press the exit  $\leftrightarrow$  button.

If you do nothing for a period of time, the on-screen menu closes. To change the amount of time until the on-screen menu closes, press **enter** and select **Setup > Timeout for menu**.

**TIP:** To exit from any on-screen menu or adjustment, press the exit  $\leftrightarrow$  button.

# <span id="page-37-0"></span>Quick choice menu

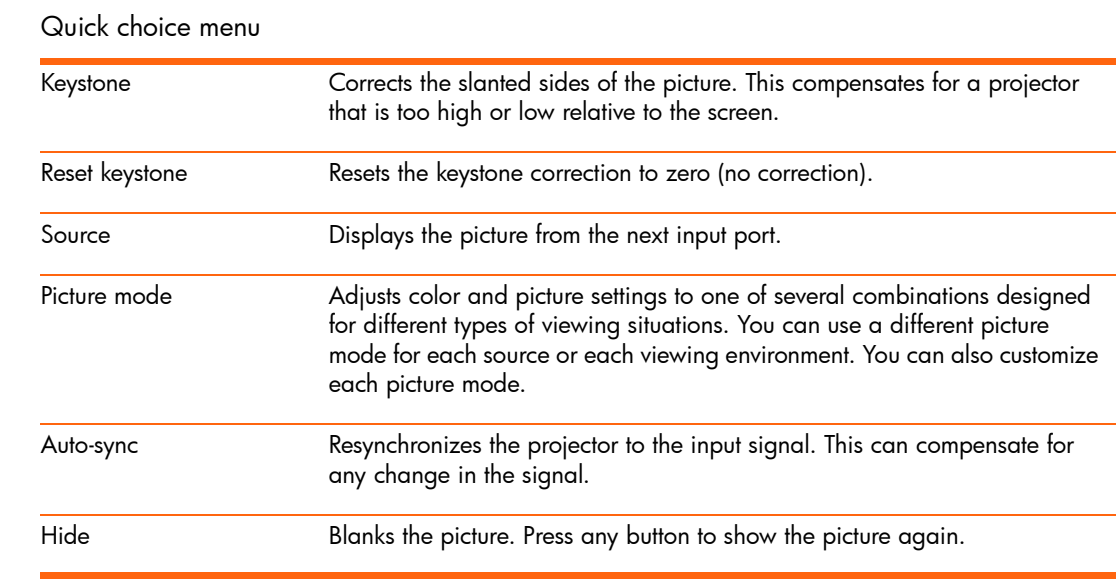

# <span id="page-37-1"></span>Input menu

For a visual aid, see ["Back panel" on page 10.](#page-10-0)

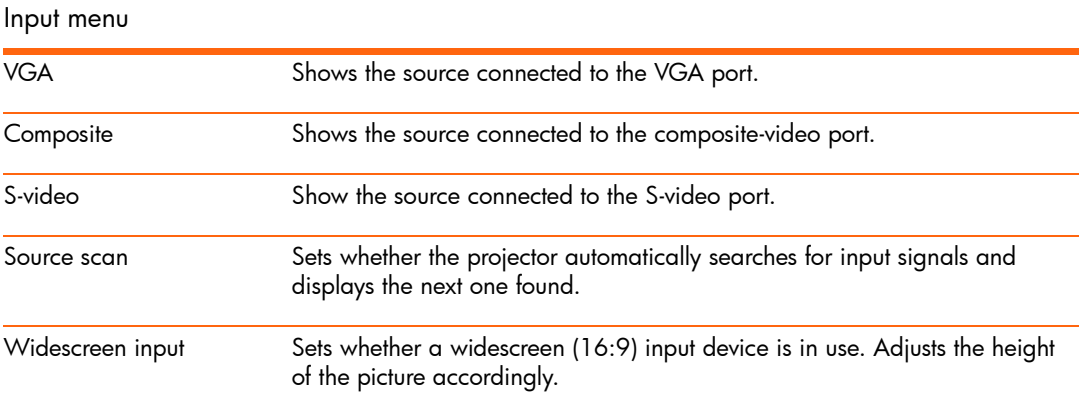

### Picture menu

Some picture adjustments are available only when certain input ports are in use. Unavailable adjustments are shown in gray in the on-screen menu.

Picture menu

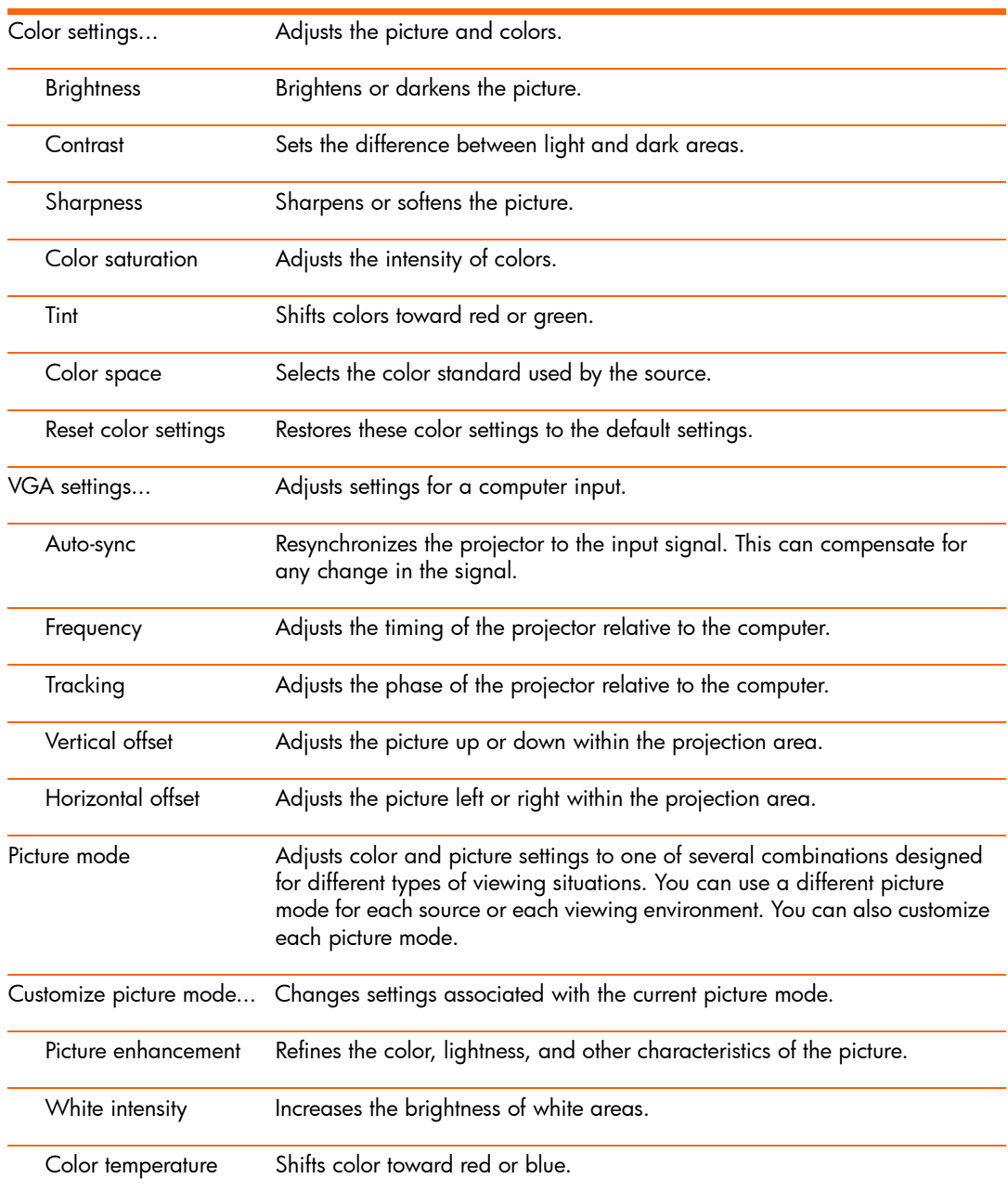

#### Picture menu (continued)

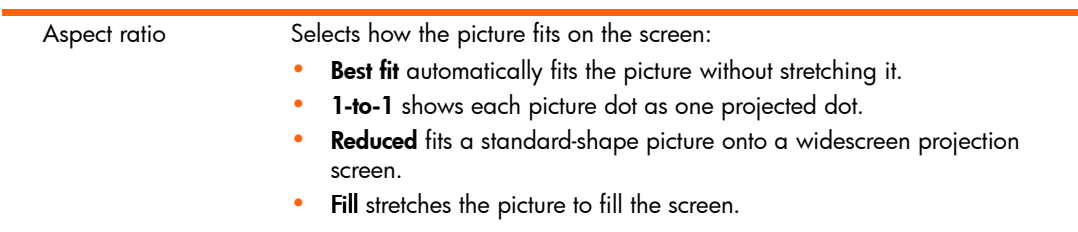

Reset this picture mode Restores the current picture mode to its default settings.

# Setup menu

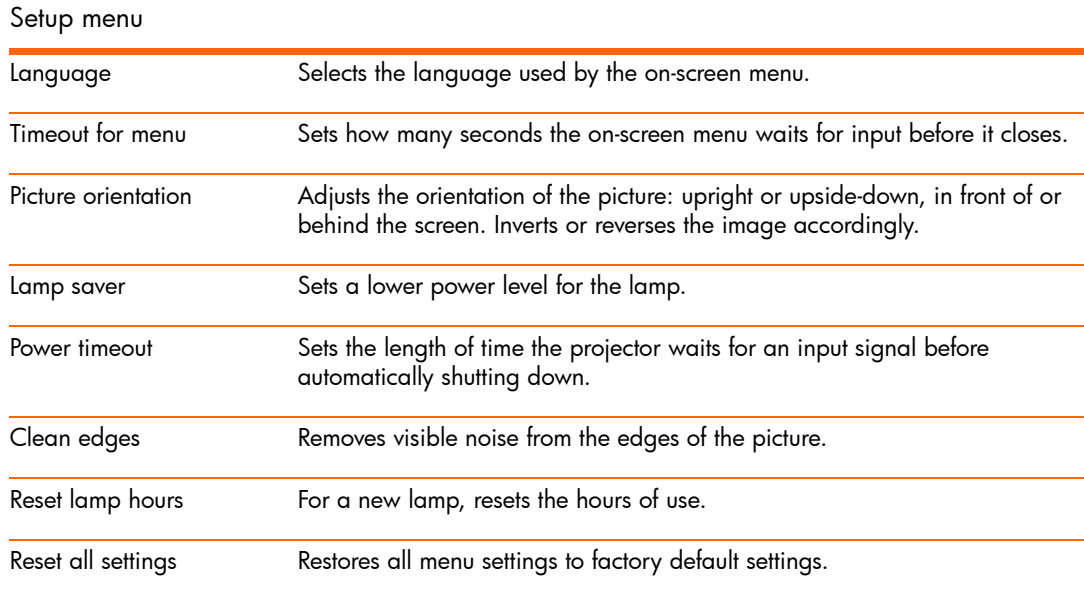

# Help menu

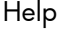

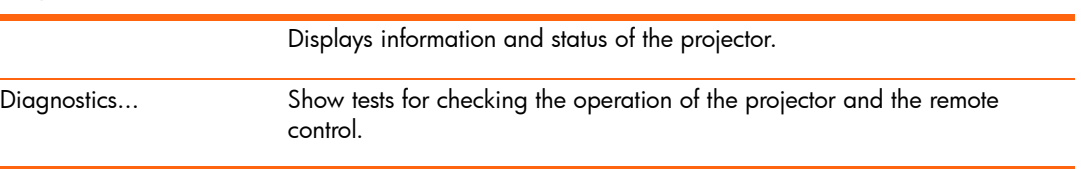

# <span id="page-41-0"></span>4 Maintaining the Projector

# Performing routine maintenance

### Getting the projector status

To get the projector status:

S Press the **enter** button on the projector or remote control and go to **Help**.

This screen shows information and status for the projector.

## <span id="page-41-1"></span>Cleaning the projector and lens

You can clean the projector housing using a soft, dry cloth.

You can clean the front lens of the projector using the following recommendations. You cannot clean any of the internal surfaces.

- **•** To minimize the risk of damaging or scratching the lens surface, blow dust particles off the lens with clean, dry, deionized air.
- **•** If this method does not work, use the following method:
	- **a.** Wipe the lens in a single direction with a clean, dry cloth. Do not wipe back and forth across the lens.
	- **b.** If the cloth is dirty or smears the lens, wash the cloth. If the cloth is still dirty after washing it or the fabric is damaged, replace it.

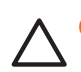

**CAUTION:** Cleaning requires special consideration:

- **•** Do not spray any type of fluid or cleaner directly on the lens surface. Cleaners might damage the lens.
- **•** Do not use fabric softener when washing a cleaning cloth or softener sheets when drying the cloth. Chemicals on the cloth might damage the surface of the lens.
- **•** Do not store a cleaning cloth in contact with the lens for a long time because doing so contaminates the lens with dye from the cloth. The cloth can be contaminated if left in the open air.

# Replacing the lamp module

As the projector operates over time, the brightness of the projector lamp gradually decreases and the lamp becomes more susceptible to breakage. You can install a new lamp at any time to bring the projector up to factory-fresh brightness. We recommend replacing the lamp if a warning message is displayed.

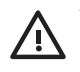

**WARNING!** Replacing the lamp module requires special consideration:

- **•** To reduce the risk of injury, be careful when removing the lamp module as broken glass might be present. If the lamp is broken, contact HP about repairs that might be required due to glass fragments.
- **•** This digital projector lamp contains a small amount of mercury. If the lamp breaks, adequately ventilate the area where the breakage occurred, discard any nearby food and drink, and thoroughly clean the table surface around the projector. Wash your hands after cleaning the area or handling a broken lamp. Disposal of this lamp may be regulated due to environmental considerations. For disposal or recycling information, please contact your local authorities or the Electronic Industries Alliance (www.eiae.org). You can find safety information about the lamp at:

www.hp.com/hpinfo/globalcitizenship/environment/productdata

- **•** Because the lamp assembly operates at a very high temperature, wait 30 minutes before removing the lamp module.
- **1.** Turn off the projector and allow it to cool for 30 minutes.
- **2.** Unplug the power cord.
- **3.** Turn the projector over onto a soft surface.
- **4.** Loosen the two screws **1** holding the lamp cover and remove the cover.

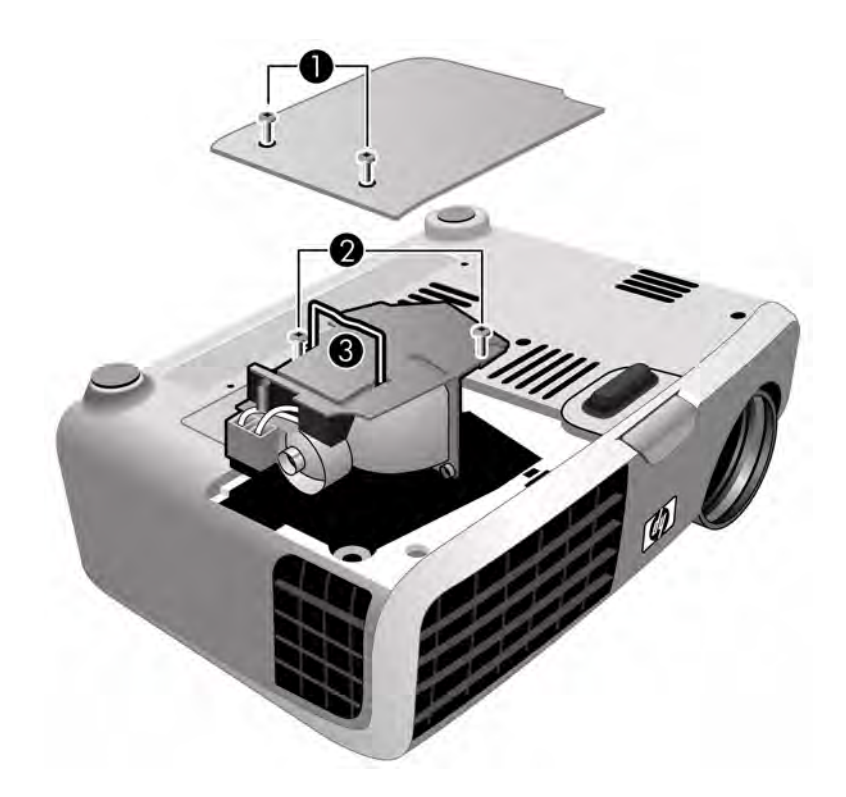

- **5.** Loosen the two screws  $\bullet$  on the lamp module, and pull out the module  $\bullet$ .
- **6.** Insert the new lamp module into the projector and tighten the two screws.
- **7.** Install the cover and tighten the two screws.
- 8. Turn on the projector. If the lamp does not turn on after the warm-up period, try reinstalling the lamp.
- **9.** Press **enter**, go to **Setup > Reset lamp hours**, and press **enter**.

# Replacing the battery in the remote control

- **1.** Use a ballpoint pen to hold the battery latch toward the center, then pull out the battery holder  $\mathbf{0}$ .
- **2.** Insert the new battery **@** in the holder.
- **3.** Push the holder  $\bullet$  into the remote control.

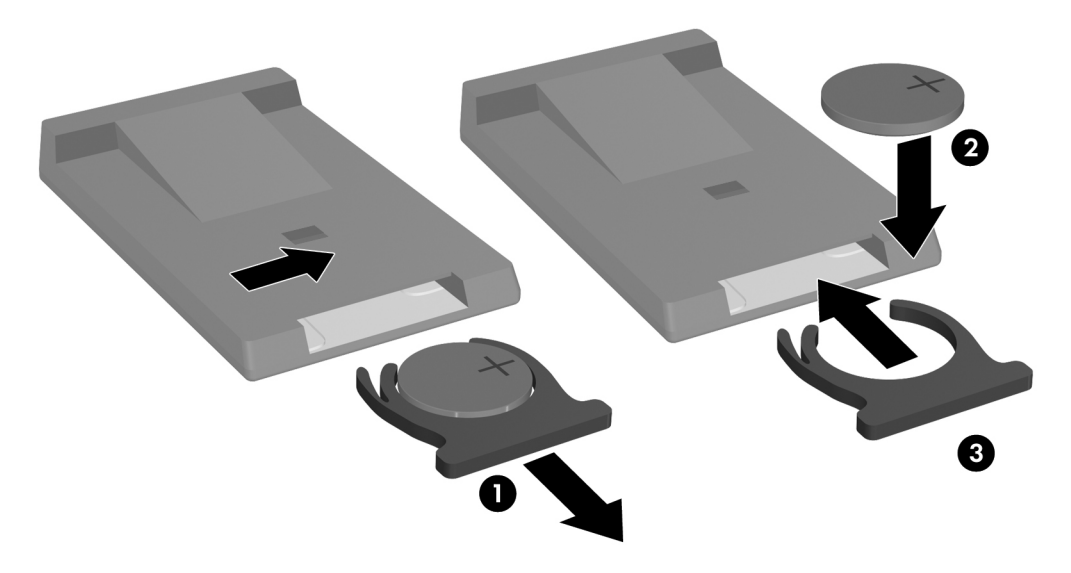

When discarding old batteries, contact your local waste-disposal provider regarding local restrictions on the disposal or recycling of batteries.

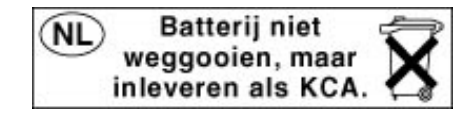

# Upgrading the projector

## Updating the firmware

HP might periodically release updated versions of the projector firmware to enhance the projector performance. The projector firmware version is shown in the on-screen menu at **Help**.

#### USB method

- **1.** On a computer with a USB port, go to www.hp.com/support, select your region, select the software download option, and type your projector model number in the product box.
- **2.** Download the latest file intended for a USB upgrade.
- **3.** Connect a USB cable (available from HP) between the USB port on the projector and the USB port on the computer.
- **4.** On the computer, run the file you downloaded by double-clicking the file. Follow the onscreen instructions.

# 5 Installing Permanently

# <span id="page-47-0"></span>Installing the projector

## <span id="page-47-1"></span>Choosing cables

If you are permanently installing the projector or using it with long cables, consider the following suggestions when planning the installation:

- **•** Use high-quality cables. Use only video cables that are made with 75-ohm coaxial cable and connectors. For high-resolution video, use low-loss video cables.
- **•** Minimize cable length as much as possible. For video cables longer than 6 m (20 ft), use low-loss coaxial cables.
- **•** Do not run audio or video cables next to power or network cables. If they must cross, cross them at 90 degrees.
- **•** If you are installing cables in walls, use cables with necessary approvals, such as Underwriters Laboratories (UL) approval.
- **•** If you are running cables above a dropped ceiling, you must use plenum-rated cables if the space above the ceiling is open to the space above other rooms. You must use plenumrated cables if you are running cables in a duct.
- **•** Before installing cables permanently, check the setup with the final cables in the open.

## Installing on a table

This installation is covered in detail in Chapter 1. See "Setting up the projector" on page 13 for more information.

# Installing for rear projection

**1.** Place the projector 1.5 to 10 m (5 to 33 ft) behind a translucent screen that is designed for rear projection.

See "Setting up the projector" on page 13 for more instructions.

**2.** Press enter, go to Setup > Picture orientation. Then select **Rear Normal.** 

## Locking the projector

The projector includes a built in slot to secure the projector with a cable and lock (such as the Kensington MicroSaver lock system, available at many computer stores).

- **1.** Wrap the cable around a secure object, such as a table leg. Loop the cable to create a slip knot around the stationary object, and be sure it cannot slip off.
- **2.** Insert the lock  $\bullet$  into the hole and twist the key  $\bullet$ .

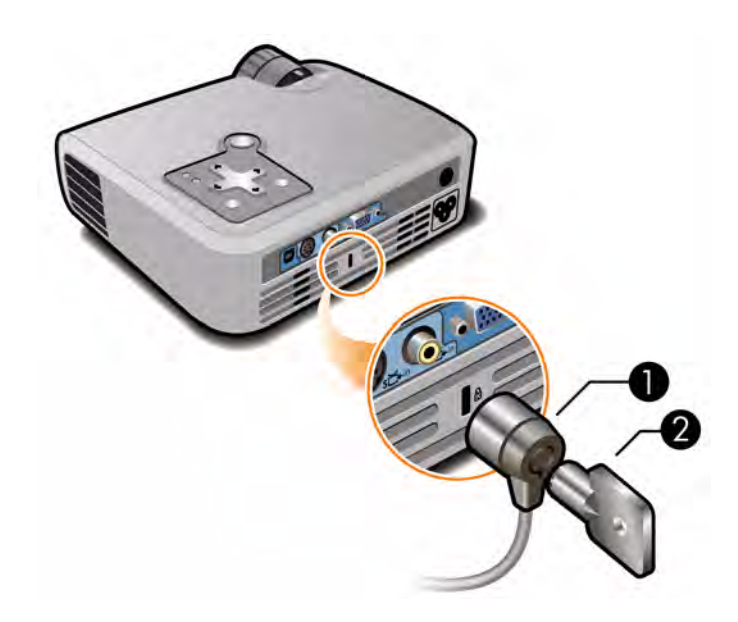

# 6 Fixing Problems

# Troubleshooting suggestions

If you have a problem with your projector, check the following statement that most closely matches the nature of the problem, then look in that section of this chapter:

- **•** "Warning light problems" on page 49
- **•** "Start-up problems" on page 50
- **•** "Picture problems" on page 50
- **•** "Interruption problems" on page 53
- **•** "Remote control problems" on page 53

**TIP:** If these suggestions do not solve your problem, go to http://www.hp.com/support for additional information. To contact HP, refer to the support guide included with the projector.

# Warning light problems

#### **If both red warning lights are blinking:**

• Allow the projector to cool down after it turns off. If this condition occurs after you restart the projector, an internal component has failed. Contact HP for assistance.

#### **If the red temperature light is on or blinking:**

• Allow the projector to cool down after it turns off. Be sure that nothing is near or blocking the vents on the projector, and that the vents are free of lint and other objects. Remove any sources of excess heat in the room. Observe temperature and altitude limits (see ["Specifications" on page 55](#page-55-0)). If the warning light turns on or blinks after you restart the projector, contact HP for assistance.

#### **If the red lamp light is on or blinking:**

- Allow the projector to cool down after it turns off. If the warning light turns on or blinks after you restart the projector, remove and reinstall the lamp module.
- Install a new lamp. If this occurs after you install a new lamp module, remove and reinstall the lamp module. If a new lamp does not fix the problem, contact HP for assistance.

#### **If the red lamp light is flickering quickly:**

• Check that the cover over the lamp is correctly installed and fully attached.

### Start-up problems

#### **If no lights or sounds turn on:**

- Be sure that the power cable is securely connected to the projector and the other end is plugged into an outlet with power.
- Press the power button again.
- Unplug the power cord for 15 seconds, then plug it in and press the power button again.

### Picture problems

#### **If a "scanning" or "waiting" message is displayed on a blank screen:**

- Press the **source** button on the projector or remote control one or more times until the correct source name is selected.
- Be sure the external source is turned on and connected.
- For a computer connection, ensure your notebook computer's external video port is turned on. Refer to the computer manual. On some notebooks, for example, press the FN+F4 or FN+F5 function keys to turn on the external video port.

#### **If the wrong input source is displayed:**

• Press the **source** button on the projector or the remote control one or more times to select another active input source.

#### **If the image is out of focus:**

- Be sure the lens cover is removed.
- While displaying the on-screen menu, adjust the focus ring. (The image size should not change; if it does, you are adjusting the zoom, not the focus.)
- Ensure the projection screen is 1.5 to 10 m (5 to 33 ft) from the projector.
- Check the projection lens to see if it needs cleaning.
- For a computer connection, set the display resolution as the computer to the same resolution as the projector,  $1024 \times 768$  (see ["Specifications" on page 55](#page-55-0)). If the computer has multiple monitors, adjust the resolution of the monitor assigned to the projector.
- For a computer connected to the S-video port, the picture cannot be as high resolution as what you see on the computer display.

#### **If an upside-down or reversed image is displayed:**

• The projector has been set to the wrong position setting. Press **enter**, go to **Setup > Picture orientation**, and select the correct setting.

#### **If the image is too small or too large:**

- Adjust the zoom ring on top of the projector.
- Move the projector closer to or farther from the screen.
- On the projector or remote control, press the picture mode  $\overline{u}$  button one or more times to see if one of the picture modes makes the image the correct size.
- Press **enter**, go to **Picture > Customize picture mode > Aspect ratio**. Try the different settings.
- If the source device sends wide-screen output, press **enter**, go to **Input**, and try setting **Widescreen input** to **Yes**. Otherwise, set it to **No**.

#### **If the image has slanted sides:**

- As much as possible, reposition the projector so that it is centered on the screen and below the bottom of the screen.
- Press **enter** and go to **Quick choice > Keystone**. Adjust the setting as needed.

#### **If the image is stretched:**

- On the projector or remote control, press the picture mode  $\blacksquare$  button one or more times to see if one of the picture modes makes the image the correct size.
- Press **enter**, go to **Picture > Customize picture mode > Aspect ratio**. Try the different settings.
- If the source device sends wide-screen output, press **enter**, go to **Input**, and try setting **Widescreen input** to **Yes**. Otherwise, set it to **No**.

#### **If the projected colors seem slightly wrong:**

- See "Adjusting the picture for best color" on page 34.
- Press **enter**, go to **Help > Diagnostics**, and run the color test.

#### **If the projected colors seem completely wrong:**

- Be sure the pins on the cable connectors are not bent or broken.
- Press **enter**, go to **Picture > Color settings > Color space**. Try the different settings.
- Press **enter**, go to **Help > Diagnostics**, and run the color test.
- Press **enter**, go to **Picture > Color settings > Reset color settings**, and press **enter**.
- Press **enter**, go to **Setup > Reset all settings**, and press **enter**.

#### **If the picture is not clear (ghost images, smearing, poor quality):**

- Be sure the video cable you are using is coaxial cable rated at 75 ohms. Any other cable or impedance rating can reduce picture quality.
- The video cable connecting the video source to the projector probably must be higher quality. See ["Choosing cables" on page 47.](#page-47-1)

#### **If several picture settings seem completely wrong and you cannot fix them:**

- Press **enter**, go to **Picture > Color settings > Reset color settings**, and press **enter**.
- Press **enter**, go to **Setup > Reset all settings**, and press **enter**.

#### **If a scrolling or cut-off image is displayed for a computer connection:**

- Press the **auto sync** button on the projector or remote control.
- Turn everything off. Then power on the projector first and power on the notebook or desktop computer second.
- If the previous steps do not correct the display image, adjust the resolution of the notebook or desktop computer to the same resolution as the projector, 1024  $\times$  768 (see ["Specifications" on page 55](#page-55-0)). If the computer has multiple monitors, adjust the resolution of the monitor assigned to the projector.

#### **If the image is flickering or unstable for a computer connection:**

- Press the **auto sync** button on the projector or remote control**.**
- Press **enter**, go to **Picture > VGA settings**, and adjust **Frequency** or **Tracking**.

#### **If the image disappears from the computer screen:**

• For a notebook computer, you might be able to turn on both the external VGA port and the built-in screen. Refer to the computer manual.

#### **If text or lines from a computer display seem rough or uneven:**

- Check the focus adjustment.
- Press **enter**, go to **Quick choice > Reset keystone**, and press **enter**.

# Interruption problems

#### **If the projector stops responding to all controls:**

• If possible, turn off the projector, then unplug the power cord and wait at least 15 seconds before reconnecting power.

#### **If the lamp shuts off during a show:**

- A minor power surge might cause the lamp to shut off. This is normal. Wait a few minutes, then power on the projector.
- If a red warning light is on or blinking, see "Warning light problems" on page 49.

#### **If the lamp burns out or makes a popping sound:**

- If the lamp burns out and makes a popping sound, the projector will not turn back on until the lamp module has been replaced.
- If the lamp breaks, contact HP about repairs that might be required due to glass fragments.

### Remote control problems

#### **If the remote control does not operate:**

- Be sure nothing is blocking the remote control receiver on the front or back of the projector. Move to within 9 m (30 ft) of the projector.
- Aim the remote control at the screen or at the front or back of the projector.
- Move the remote control so it is more directly in front of or behind the projector and not as far to the side.
- Press **enter**, go to **Help > Diagnostics**, and run the remote control test.
- Replace the battery in the remote control.

# Testing the projector

# Running the projector diagnostics

The on-screen menu contains diagnostic tests you can use to verify the proper operation of the projector and the remote control.

- **1.** Press **enter** and go to **Help > Diagnostics**.
- **2.** Select a test and press **enter**.
- **3.** Follow the displayed instructions.

# 7 Reference

This chapter lists the specifications, safety information, and regulatory information for the projector.

# <span id="page-55-0"></span>**Specifications**

Because HP continually improves its products, the following specifications are subject to change. For the latest specifications, visit the HP website at http://www.hp.com.

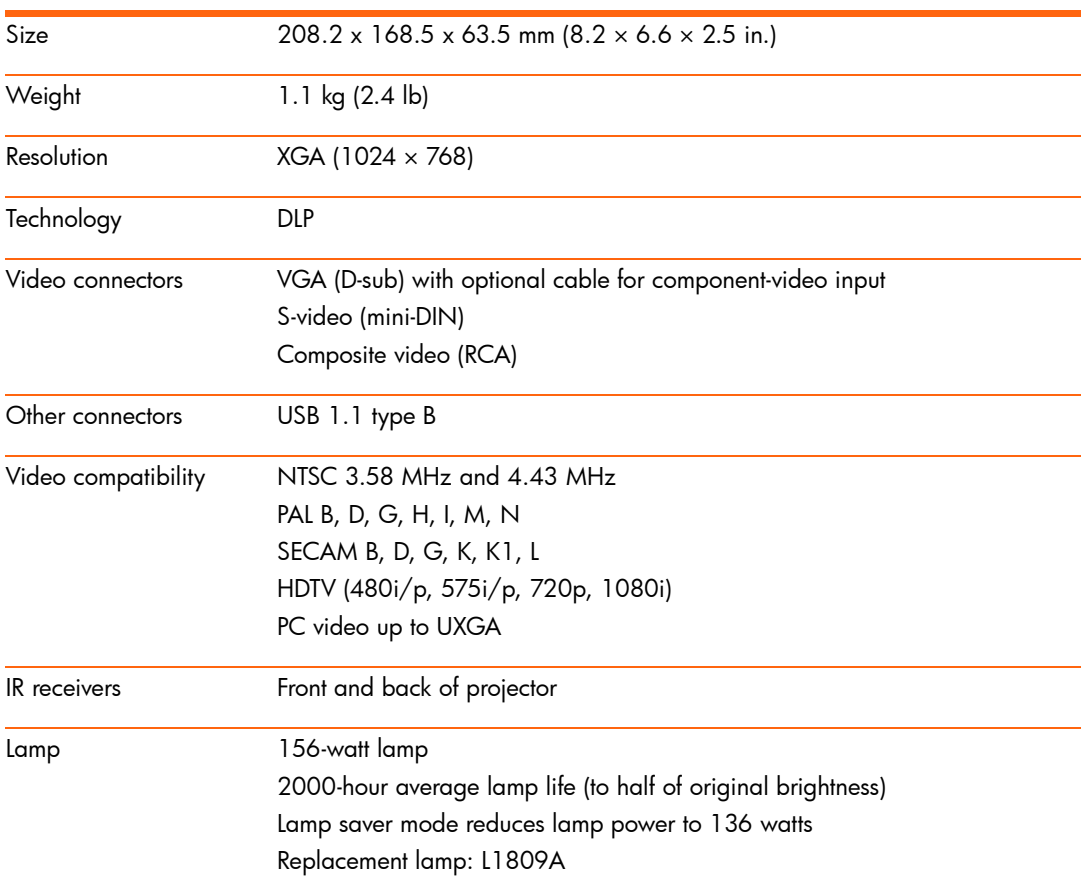

#### Projector Specifications

#### Projector Specifications (continued)

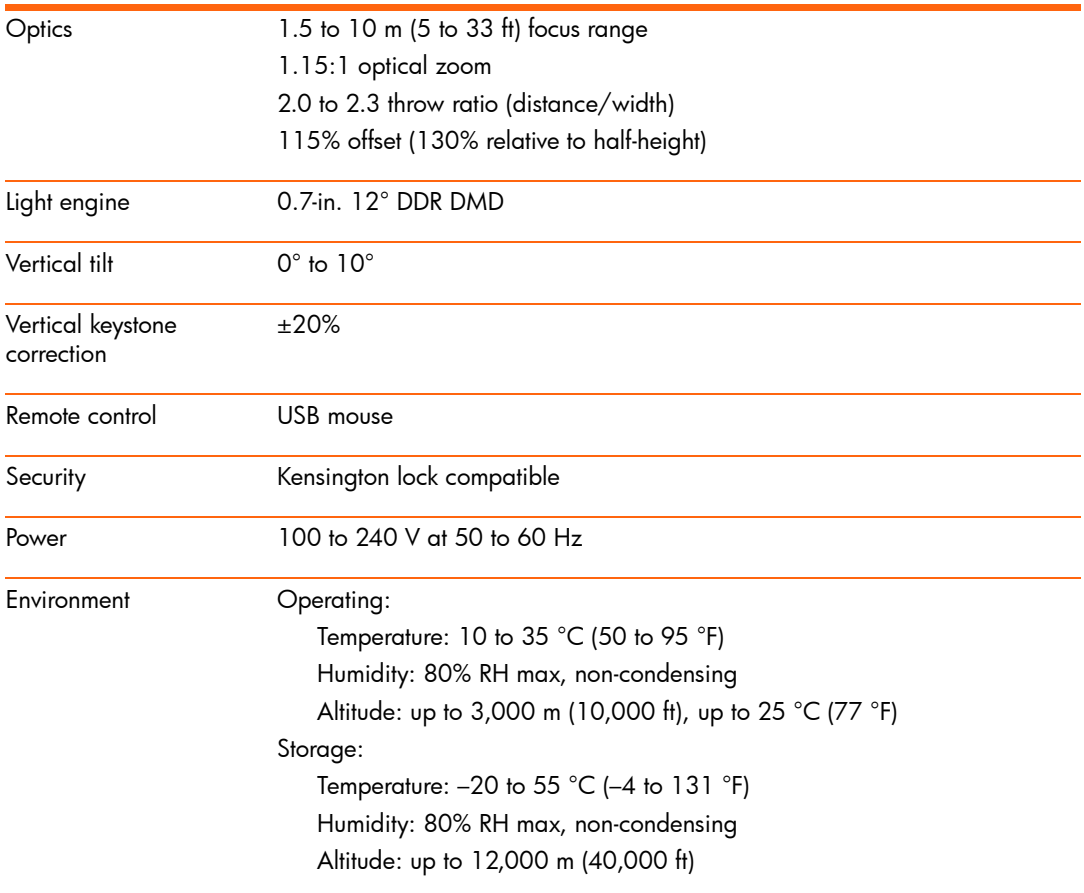

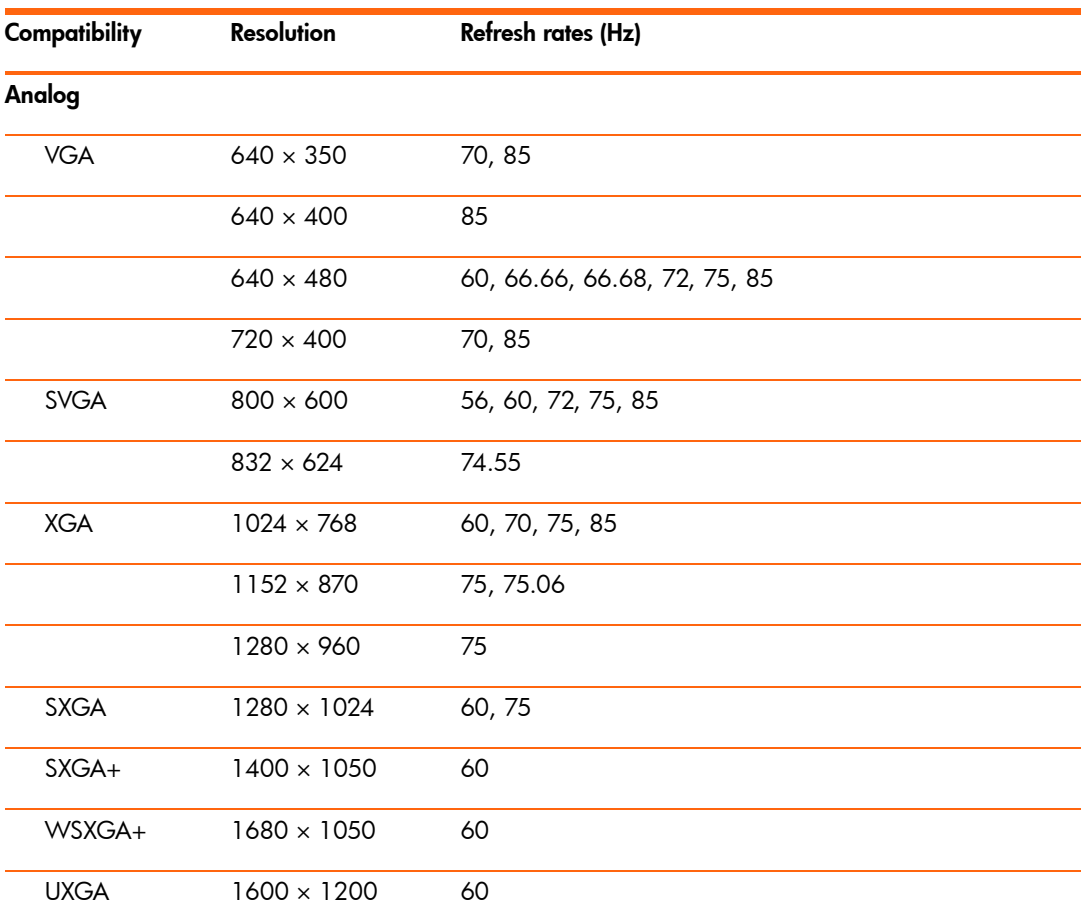

#### Video mode compatibility

# <span id="page-58-0"></span>Safety information

# LED safety

The infrared ports located on the digital projector and remote control are classified as Class 1 LED devices according to International Standard IEC 825-1 (EN60825-1). This device is not considered harmful, but the following precautions are recommended:

- **•** If the unit requires service, contact an authorized HP service center.
- **•** Do not attempt to make any adjustment to the unit.
- **•** Avoid direct eye exposure to the infrared LED beam. Be aware that the beam is invisible light and cannot be seen.
- **•** Do not attempt to view the infrared LED beam with any type of optical device.

## Mercury safety

**WARNING!** This digital projector lamp contains a small amount of mercury. If the lamp breaks, adequately ventilate the area where the breakage occurred, discard any nearby food and drink, and thoroughly clean the table surface around the projector. Wash your hands after cleaning the area or handling a broken lamp. Disposal of this lamp may be regulated due to environmental considerations. For disposal or recycling information, please contact your local authorities or the Electronic Industries Alliance (www.eiae.org). You can find safety information about the lamp at www.hp.com/hpinfo/globalcitizenship/environment/productdata.

# Regulatory information

This section presents information that shows how your digital projector complies with regulations in certain regions. Any modifications to your digital projector not expressly approved by HP could void the authority to operate the digital projector in these regions.

# U.S.A.

This digital projector has been tested and found to comply with the limits for a Class B digital device, pursuant to Part 15 of the FCC Rules. These limits are designed to provide reasonable protection against harmful interference in a residential installation.

This digital projector generates, uses, and can radiate radio frequency energy. If not installed and used in accordance with the instructions, it can cause harmful interference to radio communications. However, there is no guarantee that interference will not occur in a particular installation. If this digital projector does cause harmful interference to radio or television reception (which can be determined by unplugging the unit), try the following:

- **•** Reorienting or relocating the receiving antenna.
- **•** Relocating the digital projector with respect to the receiver.
- **•** Connecting the digital projector's power cord to another power outlet.

#### **Connections to peripheral devices**

To maintain compliance with FCC Rules and Regulations, use properly shielded cables with this device.

For more information, consult your dealer, an experienced radio/television technician, or the following booklet prepared by the Federal Communications Commission: How to Identify and Resolve Radio-TV Interference Problems. This booklet is available from the U.S. Government Printing Office, Washington, DC 20402, Stock Number 004-000-00345-4. At the first printing of this manual, the telephone number was 202-512-1800.

### <span id="page-59-0"></span>Canada

This Class B digital apparatus complies with Canadian ICES-003.

### <span id="page-60-0"></span>Japan

この装置は、情報処理装置等電波障害自主規制協議会(VCCI)の基準 に基づくクラスB情報技術装置です。この装置は、家庭環境で使用すること を目的としていますが、この装置がラジオやテレビジョン受信機に近接して 使用されると受信障害を引き起こすことがあります。 取り扱い説明書に従って正しい取り扱いをして下さい。

製品には、同梱された電源コードをお使い下さい。 同梱された電源コードは、他の製品では使用出来ません。

<span id="page-60-1"></span>Korea

사용자 안내문 : B 급 기기

#### 이 기기는 비업무용으로 전자파적합등록을 받은 기기이오니, 주거지역 에서는 물론, 모든 지역에서 사용 하실 수 있습니다.

### <span id="page-60-2"></span>International

For regulatory identification purposes, your product is assigned a regulatory model number. The regulatory model number for your product is listed in the declaration of conformity. This regulatory number is different from the marketing name and product number.

Regulatory model number: CRVSB-05AR

#### **Declaration of conformity**

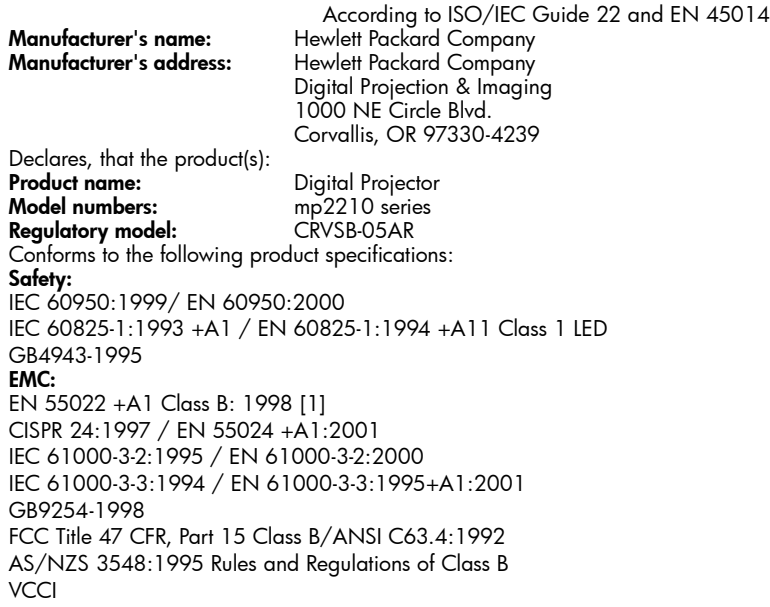

#### **Supplementary information:**

The product herewith complies with the requirements of following Directives and carries the CE marking accordingly: –Low Voltage Directive: 73/23/EEC

–EMC Directive: 89/336/EEC

[1] The product was tested in a typical configuration with Hewlett Packard Personal Computer peripherals. This device complies with Part 15 of the FCC Rules. Operation is subject to the following two conditions: (1) this device

may not cause harmful interference, and (2) this device must accept any interference received, including interference that may cause undesired operation.

Corvallis, Oregon, May 1, 2005

 $C \in$ 

Typh Brown

Steve Brown, General Manager

European Contact for regulatory topics only: Hewlett Packard GmbH, HQ-TRE, Herrenberger Straße 140, 71034 Boeblingen, Germany. (FAX:+49-7031-143143).

USA Contact: Hewlett Packard Co., Corporate Product Regulations Manager, 3000 Hanover Street, Palo Alto, CA 94304. Phone: (650) 857-1501.

# Index

#### A

accessories 12 adjusting color 34 picture 31 setup 35 shape of picture 32 slanted picture 33 aiming projector 24 analog video mode compatibility 57

#### B

buttons location 9 opening menu 36

#### C

cables choosing 47 connections 18 choosing cables 47 cleaning 5, 41 component-video connecting source 19 port 10 composite-video connecting source 20 port 10 computer screen, showing 29 computer, connecting 16

connecting component-video source 19 composite-video source 20 computer 16 handheld organizer 17 power 15 SCART source 18 S-video source 20

#### D

diagnostics 54

#### F

firmware, updating 45 focus 25

#### H

handheld organizer, connecting 17 hiding picture 29

#### I

image. *See* picture installing projector 13, 47

#### L

lamp, replacing 42 LED safety 58 lens, cleaning 41 lights. See lamp; warning lights locking projector 48

#### M

menu language 39 listing 36 using 36 mercury safety 58 moving projector 23

#### $\bigcap$

on-screen menu. See menu

#### P

PC. *See* computer picture focus 25 hiding and showing 29 quality of 13, 18, 52 troubleshooting 50 zoom 25 picture mode, choosing 31 power connecting 15 turning off 23 turning on 22 presentations, showing 29

#### Q

quality of picture 13, 18, 52

#### R

rear projection installation 48 regulatory information 59 remote control buttons 11 installing batteries 44 opening menu 36 troubleshooting 53 using 26 replacing lamp 42 room layout 13

#### S

safety information 5, 58 SCART 18 screen positioning 14 security locking cable 48 selecting video source 29 setting up 13 shape, adjusting 32 showing picture 29 showing presentations 29 slanted picture, adjusting 33 specifications 55 S-video connecting source 20 port 10

#### T

table installation 13, 47 troubleshooting interruptions 53 picture 50 remote control 53 start-up 50 warning lights 49 turning on and off 21

#### U

updating firmware 45 upgrading projector 45 USB, connecting 16 using remote control 26

#### V

VGA connecting source 16, 17 port 10 video mode compatibility 57 video source, selecting 29

#### W

warning lights location 9 meanings 49 troubleshooting 49

#### Y

YPbPr. See componentvideo

#### Z

zoom 25